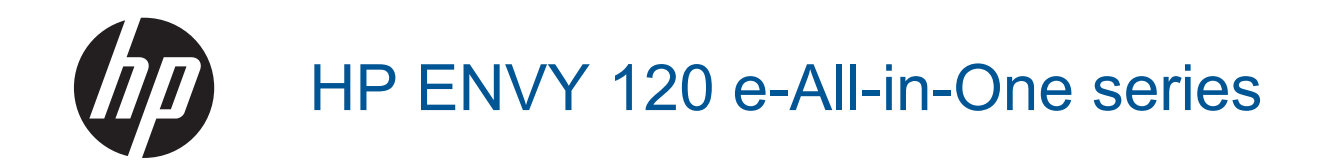

# **Sisukord**

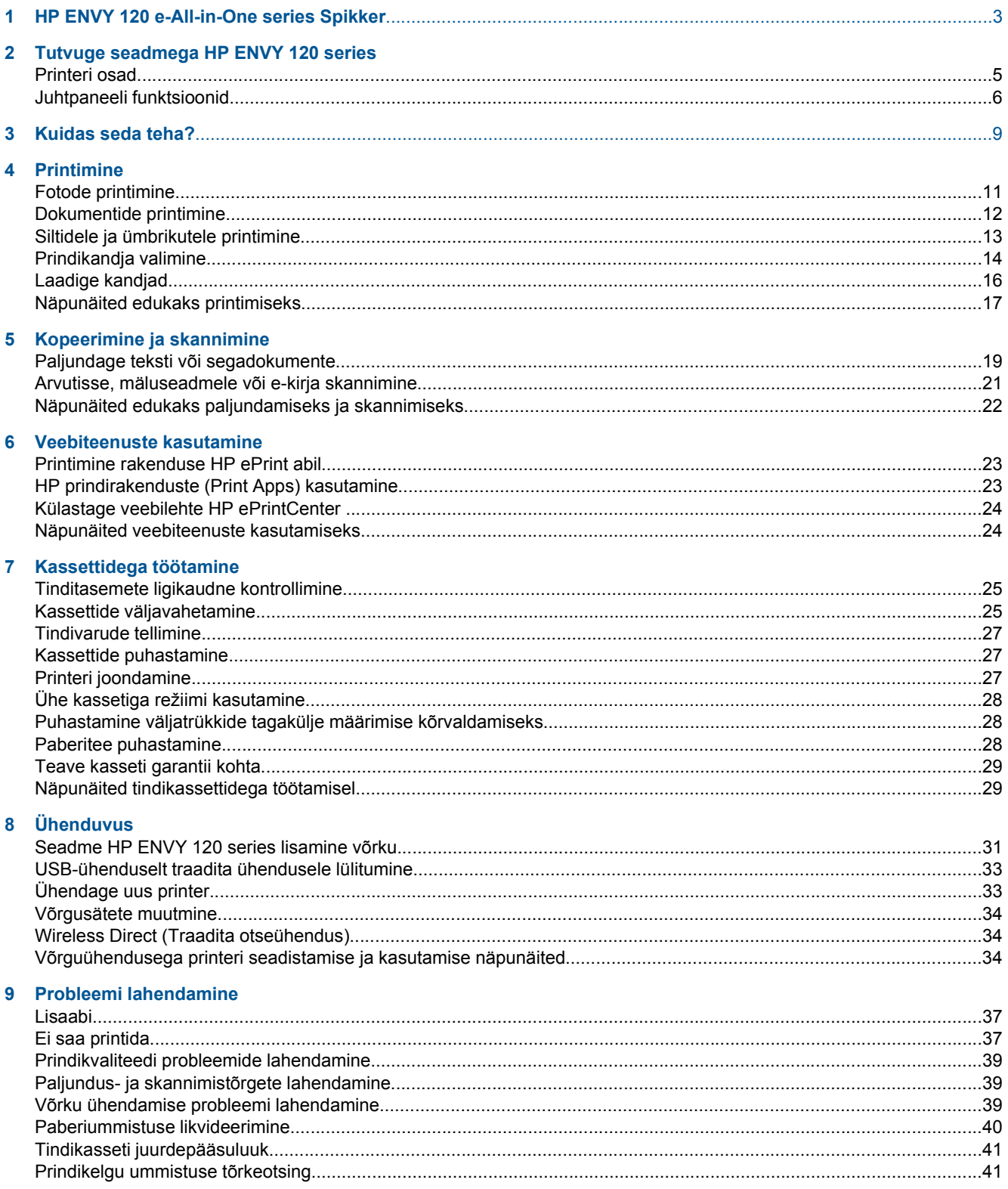

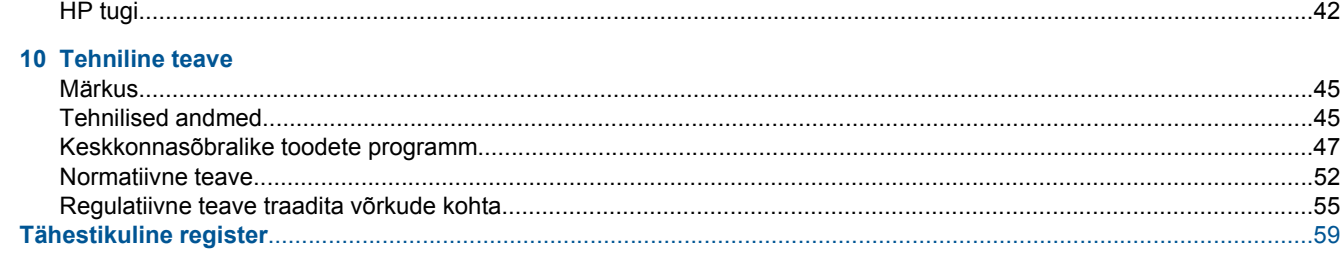

# <span id="page-4-0"></span>**1 HP ENVY 120 e-All-in-One series Spikker**

Teavet HP ENVY 120 series kohta vt:

- • [Tutvuge seadmega HP ENVY 120 series leheküljel 5](#page-6-0)
- • [Kuidas seda teha? leheküljel 9](#page-10-0)
- • [Printimine leheküljel 11](#page-12-0)
- • [Kopeerimine ja skannimine leheküljel 19](#page-20-0)
- • [Veebiteenuste kasutamine leheküljel 23](#page-24-0)
- • [Kassettidega töötamine leheküljel 25](#page-26-0)
- • [Ühenduvus leheküljel 31](#page-32-0)
- • [Probleemi lahendamine leheküljel 37](#page-38-0)
- • [Tehniline teave leheküljel 45](#page-46-0)
- • [HP tugi leheküljel 42](#page-43-0)

Peatükk 1

4 HP ENVY 120 e-All-in-One series Spikker

# <span id="page-6-0"></span>**2 Tutvuge seadmega HP ENVY 120 series**

- Printeri osad
- [Juhtpaneeli funktsioonid](#page-7-0)

# **Printeri osad**

**Printeri eestvaade**

<span id="page-7-0"></span>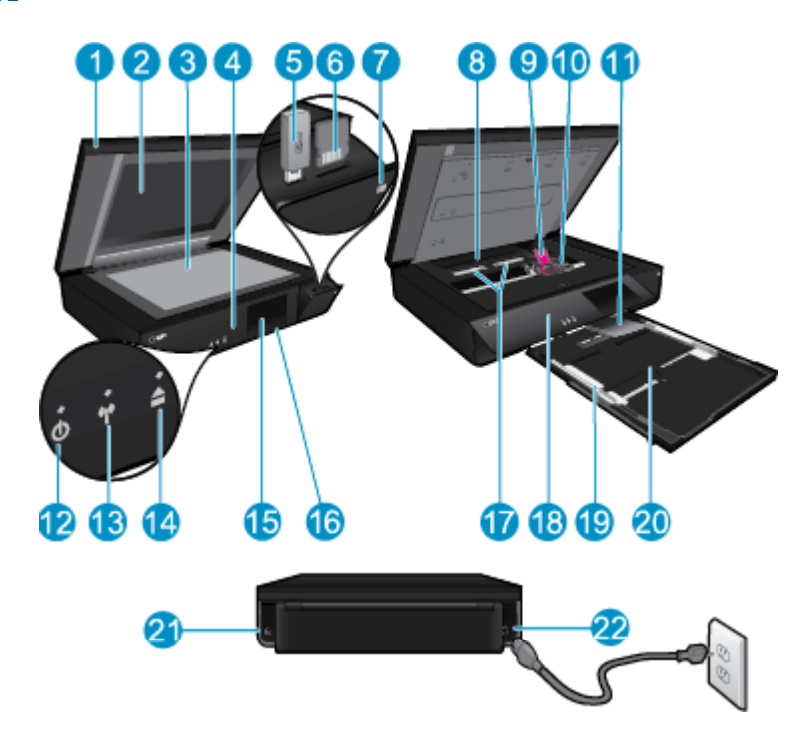

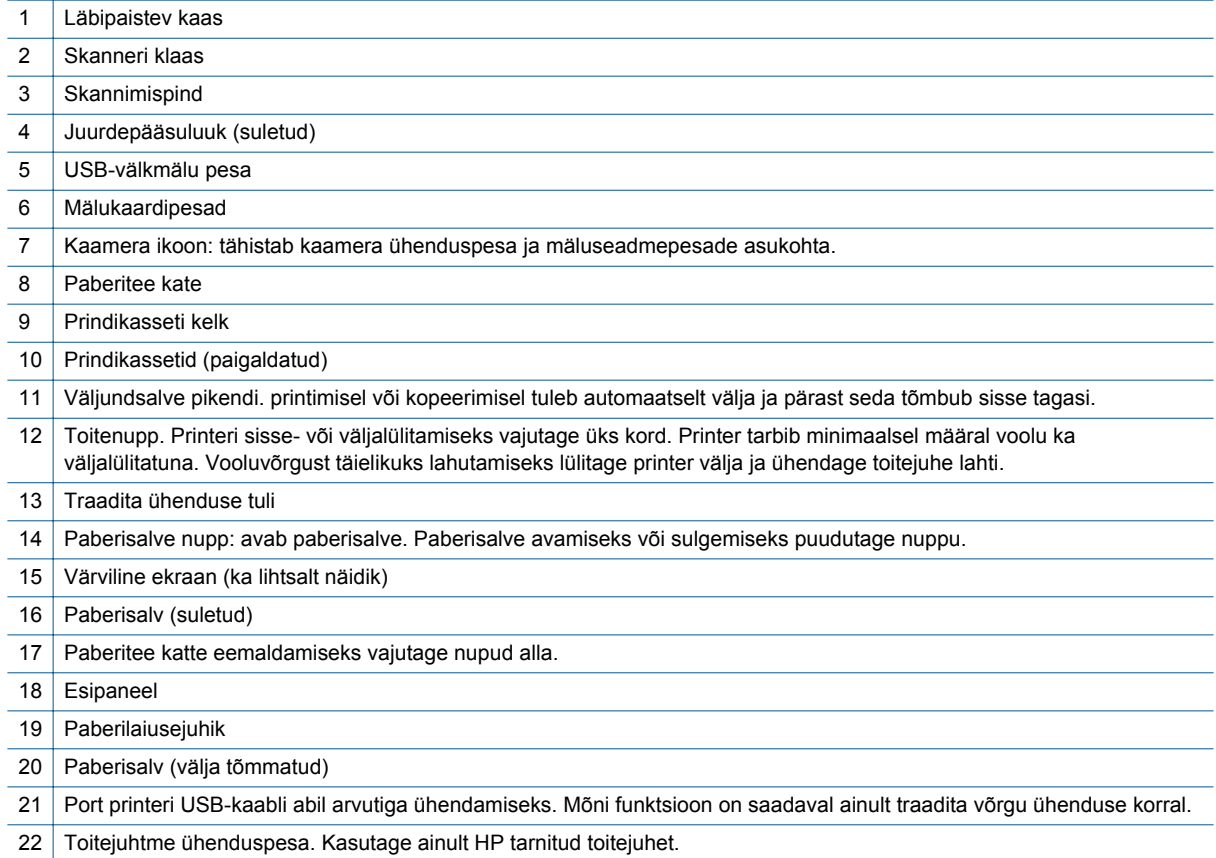

# **Juhtpaneeli funktsioonid**

puuteekraanil kuvatakse menüüd, fotod ja sõnumid. Fotode sirvimiseks puudutage ekraani ja libistage sõrme horisontaalselt, menüüvalikute vaatamiseks libistage vertikaalselt.

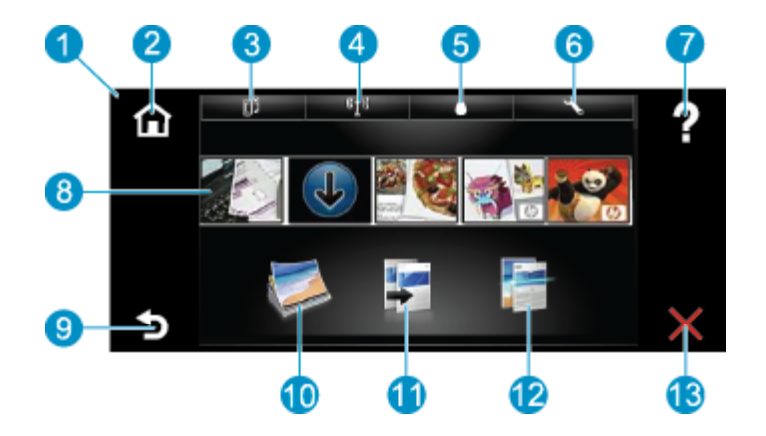

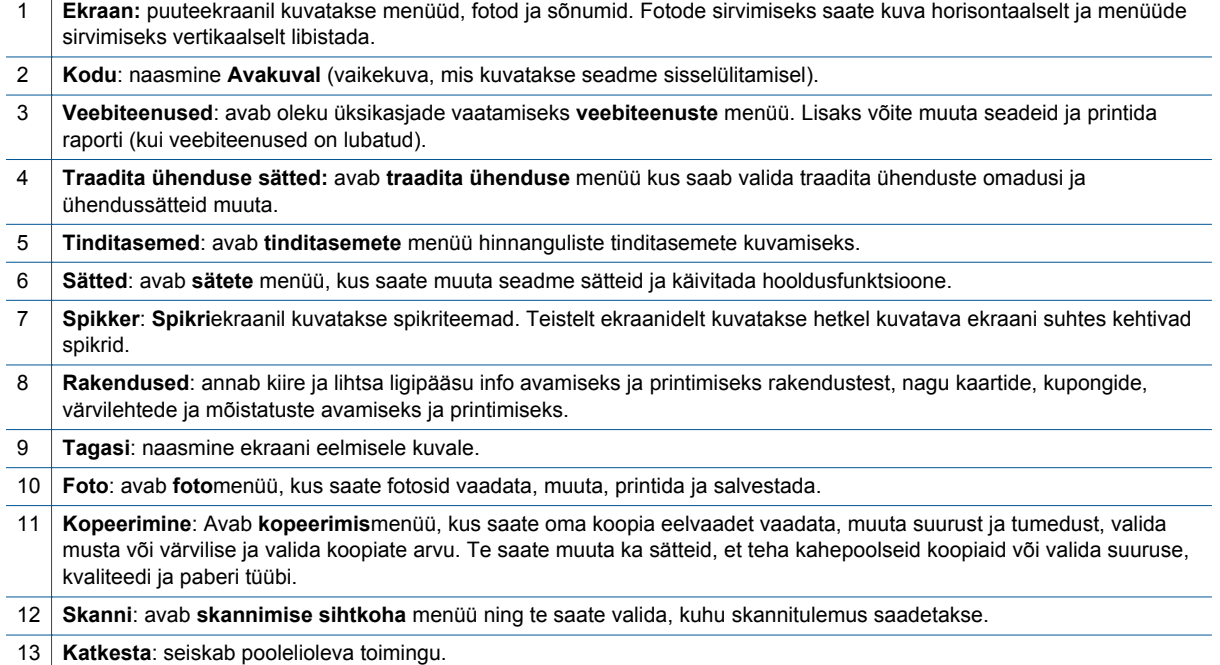

8 Tutvuge seadmega HP ENVY 120 series

# <span id="page-10-0"></span>**3 Kuidas seda teha?**

Käesolev jaotis sisaldab enamkasutatavate toimingute (nt fotode printimine, skannimine ja paljundamine) linke.

- 
- 
- 
- [Printimine rakenduse HP ePrint abil leheküljel 23](#page-24-0)
- [Laadige kandjad leheküljel 16](#page-17-0) [Paberiummistuse likvideerimine leheküljel 40](#page-41-0)
- [Kassettide väljavahetamine leheküljel 25](#page-26-0) [Paljundage teksti või segadokumente leheküljel 19](#page-20-0)
- [Lisaabi leheküljel 37](#page-38-0) [Arvutisse, mäluseadmele või e-kirja skannimine](#page-22-0) [leheküljel 21](#page-22-0)

Peatükk 3

# <span id="page-12-0"></span>**4 Printimine**

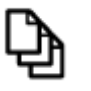

[Dokumentide printimine leheküljel 12](#page-13-0)

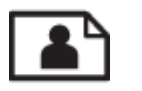

Fotode printimine leheküljel 11

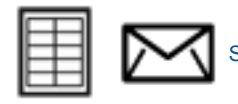

[Siltidele ja ümbrikutele printimine leheküljel 13](#page-14-0)

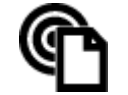

[Printimine rakenduse HP ePrint abil leheküljel 23](#page-24-0)

#### **Sellega seotud teemad**

• [Laadige kandjad leheküljel 16](#page-17-0) [Näpunäited edukaks printimiseks leheküljel 17](#page-18-0)

# **Fotode printimine**

- Fotode printimine mälukaardilt
- [Arvutisse salvestatud fotode printimine](#page-13-0)

### **Fotode printimine mälukaardilt**

#### **Fotode printimine mälukaardilt**

- **1.** Laadige fotopaber paberisalve.
- **2.** Sisestage mälukaart pessa.

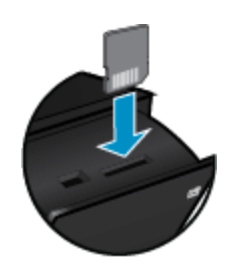

- **3.** Fotomenüü kuvamiseks vajutage avakuval olles valikut **Photo** (Foto).
- **4.** Fotomenüüs valige menüü kuvamiseks **View & Print** (Vaata ja prindi).
- **5.** Mälukaardil olevate kõigi fotode printimiseks valige **Select All** (Vali kõik). Või puudutage sõrmega ja libistage, et fotosid sirvida. Puudutage neid fotosid, mida soovite valida.
- **6.** Fotode arvu muutmiseks vajutage üles- või allanoolt.
- **7.** Märgitud fotode muutmiseks puudutage valikut **Edit** (Muuda). Võite fotot pöörata, kärpida, funktsiooni Photo Fix sisse või välja lülitada, heledus muuta või valida värviefekti.
- <span id="page-13-0"></span>**8.** Märgitud fotode printimiseelseks eelvaateks valige **Print** (Prindi). Paigutuse, paberitüübi, punasilmsuse eemalduse, automaatjoonduse või kuupäeva lisamiseks valige **Settings** (Sätted). Võite uued sätted määrata vaikimisi kasutatavateks. Kui soovite menüü sulgeda muudatusi salvestamata, valige uuesti **Settings** (Sätted).
- **9.** Printimise alustamiseks valige **Print** (Prindi). Juhtpaneel tõuseb üles ja väljastussalve pikendus liigub automaatselt väljapoole. Pärast väljatrükkide eemaldamist tõmbub pikendus sisse tagasi.

### **Arvutisse salvestatud fotode printimine**

Enamikku prindisätetest käsitseb tarkvararakendus automaatselt. Sätteid peate käsitsi muutma ainult siis, kui soovite muuta prindikvaliteeti, printida eripaberitele või kilele või kasutada lisafunktsioone.

#### **Foto printimine fotopaberile**

- **1.** Eemaldage söötesalvest kõik paberilehed ja sisestage fotopaber, prinditav pool all.
	- **Which Märkus.** Kui kasutataval fotopaberil on perforeeritud sakid, asetage fotopaber salve sakid eespool.

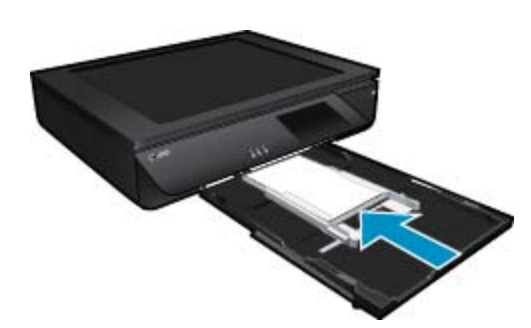

Lisateavet vt siit: [Laadige kandjad leheküljel 16](#page-17-0).

- **2.** Klõpsake oma rakenduse menüü **File** (Fail) käsku **Print** (Prindi).
- **3.** Veenduge, et valitud printer on teie seade.
- **4.** Klõpsake nuppu, mis avab dialoogiakna **Properties** (Atribuudid). Olenevalt tarkvararakendusest võib selle nupu nimi olla **Properties** (Atribuudid), **Options** (Valikud või Suvandid), **Printer Setup** (Printeri häälestus), **Printer** või **Preferences** (Eelistused).
- **5.** Valige vastavad valikud.
	- Vahekaardil **Layout** (Paigutus) valige kas **Portrait** (Vertikaalne) või **Landscape** (Horisontaalne).
	- Vahekaardil **Paper/Quality** (Paber/kvaliteet) valige sobiv paberiformaat ja -tüüp ripploenditest **Paper Size** (Paberiformaat) ja **Media** (Kandja).
	- Klõpsake valikul **Advanced** (Täpsemalt), et valida sobiv väljundkvaliteet loendist **Printer Features** (Printeri funktsioonid).
	- **Märkus.** Maksimaalse eraldusvõimega printimiseks valige **Print Quality** (Prindikvaliteet) ning sätted **Photo Paper** (Fotopaber) ja **Best Quality** (Parim kvaliteet). Veenduge, et prinditakse värviliselt. Seejärel valige sakk **Advanced** (Täpsem), siis **Enable Maximum dpi** (Luba maksimaalne eraldusvõime) ja viimaks **Yes** (Jah).
- **6.** Dialoogiboksi **Properties** (Atribuudid) naasmiseks klõpsake nuppu **OK**.
- **7.** Klõpsake dialoogiaknas **Print** (Prindi) nuppu **OK** ja seejärel klõpsake nuppu **Print** (Prindi) või **OK**.
- **Märkus.** Ärge jätke kasutamata fotopaberit söötesalve. Paber võib hakata lokkima, mis võib kahandada prinditöö kvaliteeti. Fotopaber peab enne printimise alustamist olema sirge.

# **Dokumentide printimine**

Enamikku prindisätetest käsitseb tarkvararakendus automaatselt. Sätteid peate käsitsi muutma ainult siis, kui soovite muuta prindikvaliteeti, printida eripaberitele või kilele või kasutada lisafunktsioone.

#### <span id="page-14-0"></span>**Printimine tarkvararakendusest**

- **1.** Veenduge, et väljastussalv oleks avatud.
- **2.** Veenduge, et söötesalve oleks paberit sisestatud.

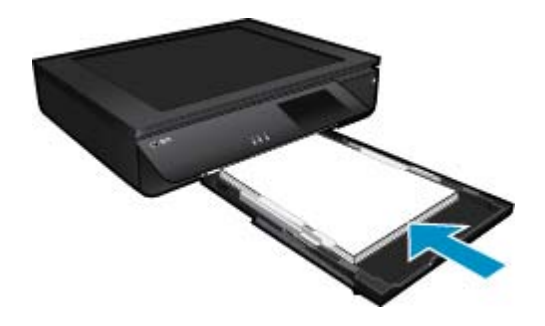

Lisateavet vt siit: [Laadige kandjad leheküljel 16.](#page-17-0)

- **3.** Klõpsake tarkvararakenduses nupul **Print** (Prindi).
- **4.** Veenduge, et valitud printer on teie seade.
- **5.** Klõpsake nuppu, mis avab dialoogiakna **Properties** (Atribuudid). Olenevalt tarkvararakendusest võib selle nupu nimi olla **Properties** (Atribuudid), **Options** (Valikud või Suvandid), **Printer Setup** (Printeri häälestus), **Printer** või **Preferences** (Eelistused).
- **6.** Tehke sobivad valikud.
	- Vahekaardil **Layout** (Paigutus) valige kas **Portrait** (Vertikaalne) või **Landscape** (Horisontaalne).
	- Vahekaardil **Paper/Quality** (Paber/kvaliteet) valige sobiv paberiformaat ja -tüüp ripploenditest **Paper Size** (Paberiformaat) ja **Media** (Kandja).
	- Klõpsake valikul **Advanced** (Täpsemalt), et valida sobiv väljundkvaliteet loendist **Printer Features** (Printeri funktsioonid).
- **7.** Klõpsake dialoogiakna **Properties** (Atribuudid) sulgemiseks nupul **OK**.
- **8.** Printimise alustamiseks klõpsake nupul **Print** (Prindi) või **OK**.

#### **Sellega seotud teemad**

• [Laadige kandjad leheküljel 16](#page-17-0) [Näpunäited edukaks printimiseks leheküljel 17](#page-18-0)

### **Siltidele ja ümbrikutele printimine**

Seadmega HP ENVY 120 series saate printida üksikule ümbrikule, ümbrikupakile või tindiprinterite jaoks mõeldud sildilehtedele.

#### **Aadresside printimine etikettidele või ümbrikele**

- **1.** Printige kõigepealt testleht harilikule paberile.
- **2.** Paigutage sildilehele või ümbrikule testleht ja tõstke vastu valgust, hoides neid teineteise suhtes paigal. Kontrollige iga tekstiploki paigutatust. Vajadusel tehke vastavad muudatused.
- **3.** Laadige etiketid või ümbrikud paberisalve.
	- **Ettevaatust.** Ärge kasutage klambritega ega akendega ümbrikke. Need võivad rullikute vahele kinni jÄÄda ja põhjustada paberiummistusi.
- **4.** Lükake laiusejuhikud sissepoole vastu ümbrike või siltide pakki, kuni juhik peatub.
- **5.** Valige vastavad valikud.
	- Vahekaardil **Paper/Quality** (Paber/Kvaliteet) valige tüübiks **Plain paper** (Tavapaber).
	- Klõpsake nuppu **Advanced** (Täpsemalt) ja valige rippmenüüst **Paper Size** (Paberi suurus) sobiv ümbriku suurus.
- **6.** Klõpsake dialoogiaknas **Print** (Prindi) nuppu **OK** ja seejärel klõpsake nuppu **Print** (Prindi) või **OK**.

### <span id="page-15-0"></span>**Prindikandja valimine**

Printeris HP ENVY 120 series saab kasutada enamikku kontoris kasutatavaid kandjaid. Parima prindikvaliteedi tagamiseks kasutage HP kandjaid. HP kandjate kohta leiate lisateavet HP veebisaidilt [www.hp.com](http://www.hp.com).

Igapäevaste dokumentide printimise ja kopeerimise jaoks soovitab HP kasutada ColorLoki logoga tavapaberit. Kõiki ColorLoki logoga pabereid on eraldi testitud, et nende usaldusväärsus ja printimiskvaliteet vastaksid kõrgetele standarditele ning et printida täpseid, ergsavärvilisi ja tugevalt mustade toonidega dokumente, mis kuivavad kiiremini kui tavapaber. Küsige suurematelt paberitootjatelt ColorLoki logoga pabereid, mille kaal ja suurus varieeruvad.

HP paberite ostmiseks klõpsake linki [Shop for Products and Services](http://www.hp.com) (Toodete ja teenuste ostmine) ning valige Ink, toner and paper (Tint, tooner ja paber).

### **Soovitatavad paberid fotode printimiseks**

Kui soovite parimat prindikvaliteeti, soovitab HP kasutada HP pabereid, mis on välja töötatud spetsiaalselt prinditava projekti tüübi jaoks. Olenevalt teie riigist/regioonist ei pruugi kõiki pabereid olla saadaval.

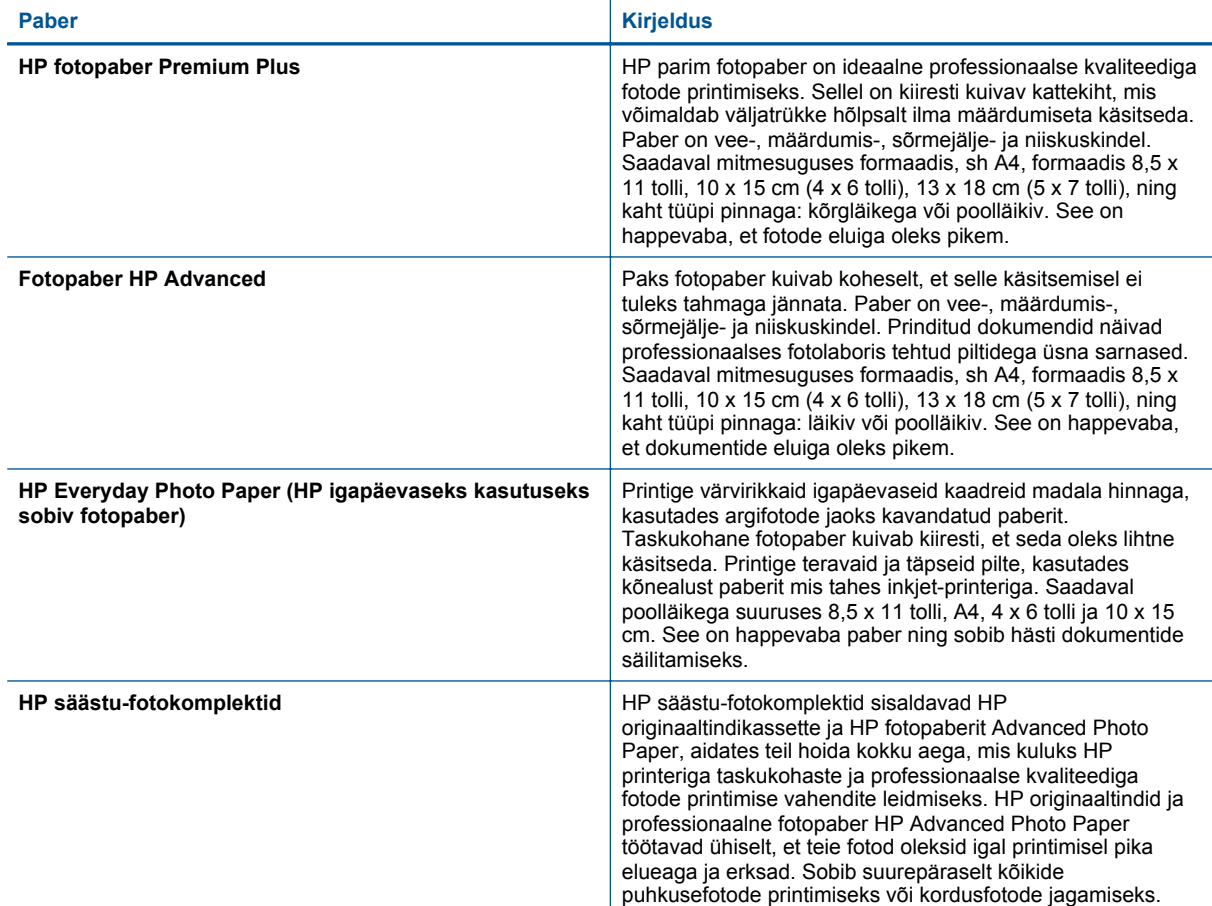

#### **ColorLok**

• Igapäevaste dokumentide printimise ja kopeerimise jaoks soovitab HP kasutada ColorLoki logoga tavapaberit. Kõiki ColorLoki logoga pabereid on eraldi testitud, et nende usaldusväärsus ja printimiskvaliteet vastaksid kõrgetele standarditele ning et printida täpseid, ergsavärvilisi ja tugevalt mustade toonidega dokumente, mis kuivavad kiiremini kui tavapaber. Küsige suurematelt paberitootjatelt ColorLoki logoga pabereid, mille kaal ja suurus varieeruvad.

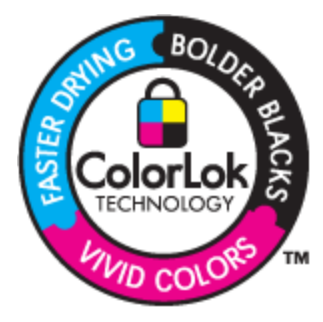

### **Printimiseks ja paljundamiseks soovitatavad paberid**

Olenevalt teie riigist/regioonist ei pruugi kõiki pabereid olla saadaval.

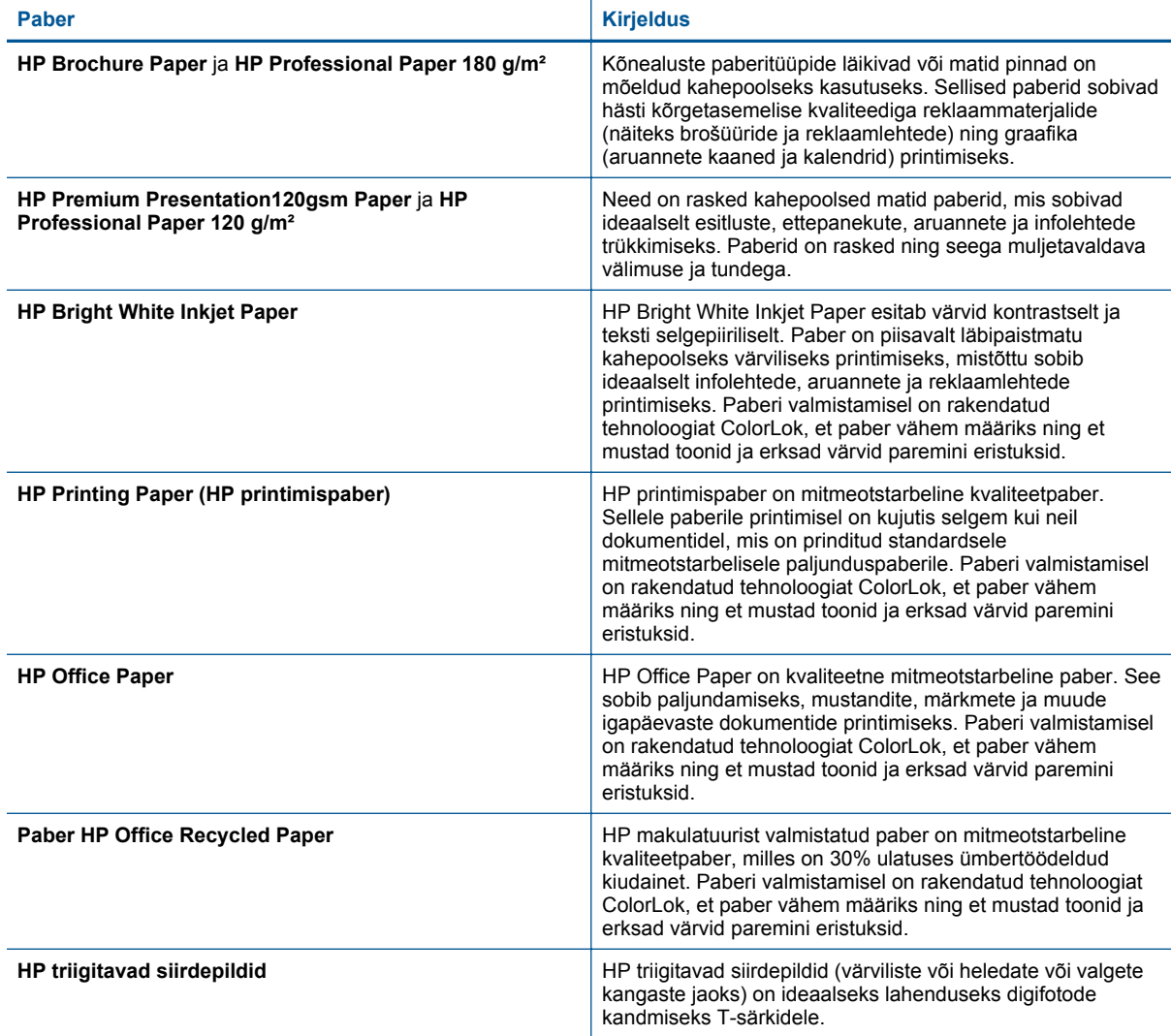

# <span id="page-17-0"></span>**Laadige kandjad**

- ▲ Valige üks järgmistest toimingutest
	- ▲ Formaadis A4 või 8,5 x 11-tollise paberi laadimine.
		- ❑ Tõmmake paberisalv välja.
		- ❑ Nihutage paberilaiuse juhikud väljapoole. Eemaldage eellaaditud prindikandjad.
		- ❑ Asetage paberipakk paberisalve keskele, lühem äär ees ja prinditav pool all. Lükake ümbrikupakk täielikult salve lõppu.

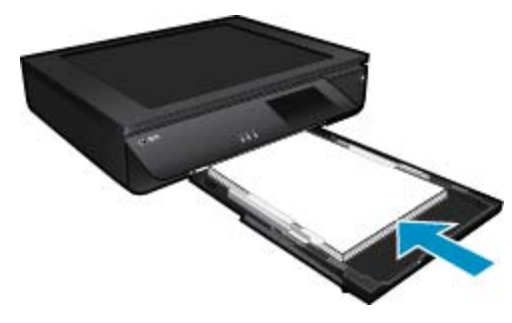

- ❑ Libistage paberi laiusejuhikuid sissepoole, kuni need paberi servas peatuvad.
- ❑ Sulgege paberisalv.
- ▲ Sisestage printerisse 10 x 15 cm (4 x 6 tolline) paber
	- ❑ Tõmmake paberisalv välja.
	- ❑ Nihutage paberilaiuse juhikud väljapoole. Eemaldage eellaaditud prindikandjad.
	- ❑ Asetage paberipakk paberisalve keskele, lühem äär ees ja prinditav pool all. Lükake ümbrikupakk täielikult salve lõppu.

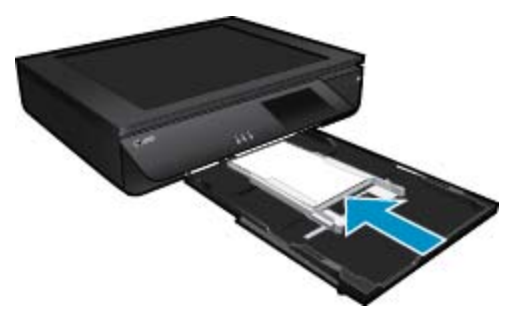

- ❑ Libistage paberi laiusejuhikuid sissepoole, kuni need paberi servas peatuvad.
- ❑ Sulgege paberisalv.
- ▲ Ümbrikute laadimine
	- ❑ Tõmmake paberisalv välja.
	- ❑ Nihutage paberilaiuse juhikud väljapoole. Eemaldage eellaaditud prindikandjad.
	- ❑ Asetage ümbrikupakk paberisalve keskele, lühem äär ees ja prinditav pool all. Lükake ümbrikupakk täielikult salve lõppu.

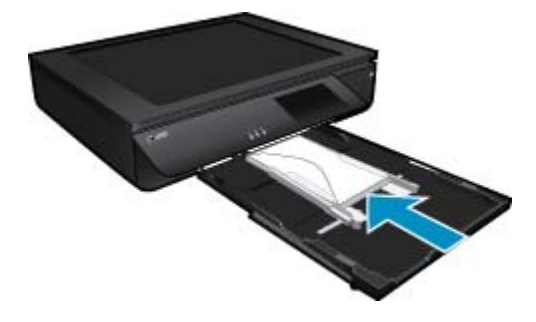

- <span id="page-18-0"></span>❑ Libistage paberi laiusejuhikuid sissepoole, kuni need paberi servas peatuvad.
- ❑ Sulgege paberisalv.

• Näpunäited edukaks printimiseks leheküljel 17

# **Näpunäited edukaks printimiseks**

Edukaks printimiseks järgige järgmisi juhiseid.

- Kasutage HP originaalkassette. Ehtsad HP kassetid on mõeldud HP printerite tarbeks ja katsetatud nendega koos, et tagada alati hea printimiskvaliteet.
- Veenduge, et tindikassetides on piisavalt tinti. Hinnanguliste tinditasemete kontrollimiseks puudutage avakuval tinditasemete ikooni .
- Asetage seadmesse paberipakk, mitte üksik leht. Kasutage samas formaadis olevaid puhtaid ja siledaid paberilehti. Veenduge, et korraga on laaditud ainult üht tüüpi paber.
- Reguleerige sisendsalves olevat laiusejuhikut, et see paikneks korralikult kogu paberipaki vastas. Veenduge, et laiusejuhik ei kooluta sisendsalves olevat paberit.
- Seadistage prindikvaliteedi- ja suuruseseaded vastavalt sisendsalve laaditud paberitüübile ja -suurusele.
- Kui soovite printida mustvalgeid dokumente ainult musta tinti kasutades, tehke olenevalt kasutatavast operatsioonisüsteemist asjakohased toimingud järgmistest.
	- **Windowsis**: avage printeritarkvara ja klõpsake üksust **Set Preferences** (Määra eelistused). Klõpsake vahekaardil **Paper/Quality** (Paber/kvaliteet) üksust **Advanced** (Täpsemalt). Valige jaotise **Printer Features** (Printeri funktsioonid) ripploendis **Print in Grayscale** (Halliskaalas printimine) üksus **Black Ink Only** (Ainult must tint).
	- **Macil**: valige prindi dialoogiboksis paan **Paper Type/Quality** (Paberitüüp/kvaliteet), klõpsake üksust **Color Options** (Värvisuvandid) ja seejärel valige värvide hüpikmenüüs **Grayscale** (Halliskaala). Kui prindi dialoogiboksis pole printerisuvandid kuvatud, klõpsake printeri nime juures sinist lahtiütluse kolmnurka (Mac OS X v10.6) või üksust **Show Details** (Kuva üksikasjad; Mac OS X v10.7). Kasutage paani **Paper Type/Quality** (Paberitüüp/kvaliteet) valimiseks dialoogiboksi allosas olevat hüpikmenüüd.
- Kui kopeerite või skannite mitmeleheküljelist vihiku- või kirjaklambritega dokumenti, vajutage läbipaistvale kaanele või pöörake originaali 180 kraadi, et vihikuklambrid jääksid skanneri esikülje poole.
- Vaadake, kuidas arvutist dokumente printida. [Võrgust lisateabe saamiseks klõpsake siin.](http://h20180.www2.hp.com/apps/Nav?h_pagetype=s-924&h_client=s-h-e004-01&h_keyword=lp70038-win-LS120&h_lang=et&h_cc=ee)
- Vaadake, kuidas printida arvutisse salvestatud fotosid. Vaadake teavet prindiresolutsiooni kohta ja uurige, kuidas seada maksimaane dpi. [Klõpsake siin Internetist lisateabe saamiseks.](http://h20180.www2.hp.com/apps/Nav?h_pagetype=s-924&h_client=s-h-e004-01&h_keyword=lp70039-win-LS120&h_lang=et&h_cc=ee)
- Vaadake, kuidas arvutist ümbrikke printida. [Võrgust lisateabe saamiseks klõpsake siin.](http://h20180.www2.hp.com/apps/Nav?h_pagetype=s-924&h_client=s-h-e004-01&h_keyword=lp70040-win-LS120&h_lang=et&h_cc=ee)
- Uurige, kuidas anda Internetis ühiskasutusse fotosid ja tellida prinditöid. [Klõpsake siin Internetist lisateabe](http://h20180.www2.hp.com/apps/Nav?h_pagetype=s-924&h_client=s-h-e004-01&h_keyword=lp70012-all&h_lang=et&h_cc=ee) [saamiseks.](http://h20180.www2.hp.com/apps/Nav?h_pagetype=s-924&h_client=s-h-e004-01&h_keyword=lp70012-all&h_lang=et&h_cc=ee)
- Uurige siit ( **Rakenduste haldur** ), kuidas printida Internetist lihtsalt ja hõlpsalt retsepte, kuponge jm sisu. [Klõpsake siin Internetist lisateabe saamiseks.](http://h20180.www2.hp.com/apps/Nav?h_pagetype=s-924&h_client=s-h-e004-01&h_keyword=lp70013-all&h_lang=et&h_cc=ee)
- Uurige, kuidas printida kõikjalt, saates meili ja manused oma printerisse. [Klõpsake siin Internetist lisateabe](http://h20180.www2.hp.com/apps/Nav?h_pagetype=s-924&h_client=s-h-e004-01&h_keyword=lp70014-all&h_lang=et&h_cc=ee) [saamiseks.](http://h20180.www2.hp.com/apps/Nav?h_pagetype=s-924&h_client=s-h-e004-01&h_keyword=lp70014-all&h_lang=et&h_cc=ee)

Peatükk 4

# <span id="page-20-0"></span>**5 Kopeerimine ja skannimine**

- Paljundage teksti või segadokumente
- [Arvutisse, mäluseadmele või e-kirja skannimine](#page-22-0)
- [Näpunäited edukaks paljundamiseks ja skannimiseks](#page-23-0)

# **Paljundage teksti või segadokumente**

▲ Valige üks järgmistest toimingutest

### **Ühepoolne paljundus**

- **a**. Sisestage paber.
	- ❑ Laadige paberisalve täissuuruses paber.

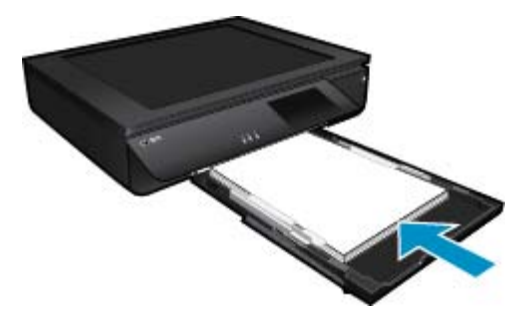

- **b**. Laadige originaal.
	- ❑ Tõstke seadme kaas üles.

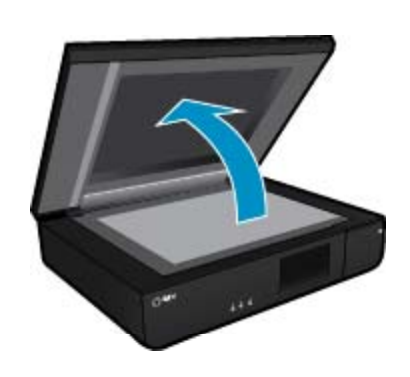

❑ Asetage originaal prinditava küljega pealpool klaasi vasakusse ülanurka.

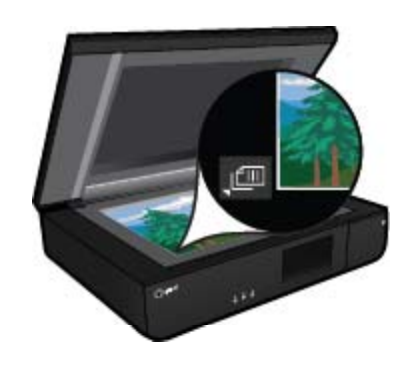

❑ Sulgege kaas.

Kopeerimine ja skannimine **Kopeerimine ja skannimine**

- **c**. Määrake koopiate arv ja muud seaded.
	- ❑ Puudutage kuval **Kopeerimine** ikooni Kodu. Ilmub valiku **Kopeerimine** eelvaade.
	- ❑ Puudutage eksemplaride arvu määramiseks ekraani.
- **d**. Alustage kopeerimist.
	- ❑ Puudutage ikooni **Must-valge** või **Värv**.

#### **Kahepoolne paljundus**

- **a**. Sisestage paber.
	- ❑ Laadige põhisöötesalve täissuuruses paber.

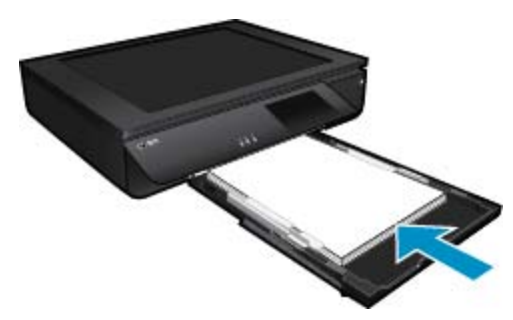

- **b**. Laadige originaal.
	- ❑ Tõstke seadme kaas üles.

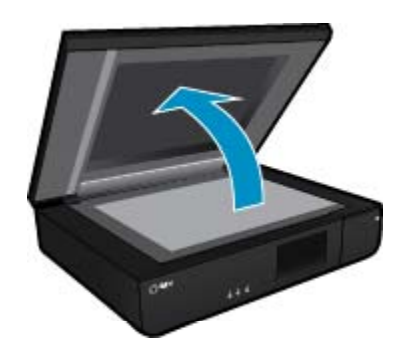

❑ Asetage originaal prinditava küljega pealpool klaasi vasakusse ülanurka.

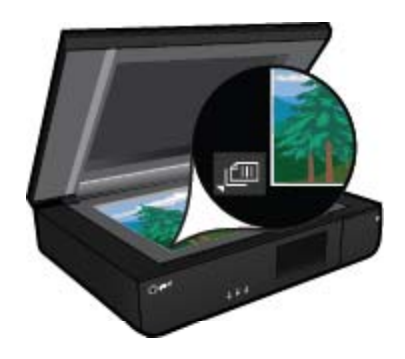

❑ Sulgege klaas.

- <span id="page-22-0"></span>**c**. Määrake kahepoolse paberi valik.
	- ❑ Puudutage kuval **Kopeerimine** ikooni Kodu. Ilmub valiku **Kopeerimine** eelvaade.
	- ❑ Puudutage ikooni **Sätted**. Ekraanile ilmub menüü **Kopeerimisseaded**.
	- ❑ Puudutage ikooni **2-poolne**.
	- ❑ Puudutage raadioühenduse sisselülitamiseks selle nuppu.
	- ❑ Menüü sulgemiseks valige Sätted.
- **d**. Määrake eksemplaride arv.
	- ❑ Eksemplaride arvu määramiseks puudutage ekraani.
- **e**. Alustage kopeerimist.
	- ❑ Puudutage ikooni **Must-valge** või **Värv**.
- **f**. Kopeerige teine originaal.
	- ❑ Asetage teine leht prinditav külg pealpool klaasile ja puudutage ikooni **OK**.

# **Arvutisse, mäluseadmele või e-kirja skannimine**

**Arvutisse, võrgukausta, mäluseadmesse või e-kirja skannimiseks toimige järgmiselt.**

- **1.** Laadige originaal.
	- **a**. Tõstke seadme kaas üles.

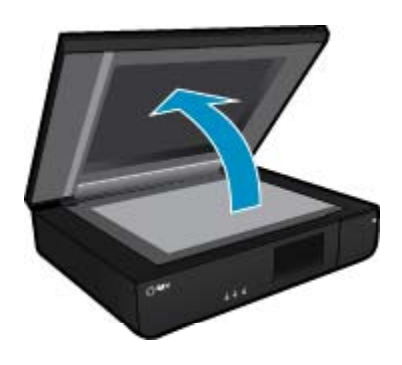

**b**. Asetage originaal prinditava küljega pealpool klaasi vasakpoolsesse esinurka.

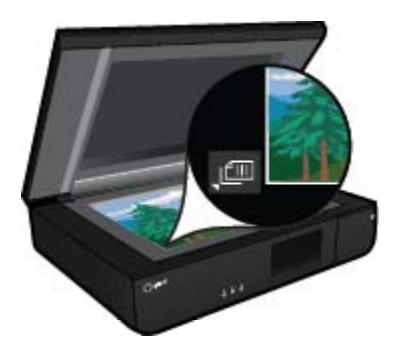

- **c**. Sulgege kaas.
- <span id="page-23-0"></span>**2.** Alustage skannimist
	- **a**. Puudutage avakuval valikut **Skannimine**.
	- **b**. Sihtkoha valimiseks puudutage üksust **Arvuti**, **USB-välkdraiv**, **Mälukaart** või **E-post**. Kui skannite arvutisse ja printer on võrguühendusega, kuvatakse kasutatavate arvutite loend. Valige arvuti, kuhu soovite skannitöö salvestada. Skannitöö edastamiseks USB-välkdraivile sisestage pessa USB-välkdraiv.

Mälukaardile skannimiseks sisestage pessa mälukaart.

# **Näpunäited edukaks paljundamiseks ja skannimiseks**

Edukaks paljundamiseks ja skannimiseks pange tähele järgmisi näpunäiteid.

- Hoidke skanneri kaas puhtana. Skanner peab kõike, mis klaasil on, kujutise osaks.
- Asetage originaal(id) **esiküljega pealpool** seadme klaasi vasakpoolsesse esinurka.
- Kui soovite teha suurt koopiat väikesest originaalist, skannige originaal arvutisse, suurendage skannimistarkvara abil kujutist ja printige seejärel suurendatud pildi koopia.
- Kui skannitav dokument on keerulise paigutusega, valige tarkvaras raamtekstiga skannimisseade. Selle seade korral säilitatakse teksti paigutus ja dokumendi vorming.
- Kui skannitud kujutist on valesti vähendatud, lülitage automaatvähenduse seade tarkvara abil välja ja vähendage kujutist käsitsi.

#### Veebiteenuste kasutamine 23

# <span id="page-24-0"></span>**6 Veebiteenuste kasutamine**

- Printimine rakenduse HP ePrint abil
- HP prindirakenduste (Print Apps) kasutamine
- [Külastage veebilehte HP ePrintCenter](#page-25-0)
- [Näpunäited veebiteenuste kasutamiseks](#page-25-0)

# **Printimine rakenduse HP ePrint abil**

HP'tasuta ePrint teenus tagab lihtsa meiliaknast printimise viisi. Kui võimaldate veebiteenused, saatke dokument või foto teie printeri jaoks määratud e-postiaadressile ja nii e-kiri kui tunnistatud manused prinditakse välja.

- Teie printeril peab olema Internetiga traadita võrguühendus. Te ei saa kasutada rakendustePrint arvuti USBühenduse abil.
- Manused võivad prindituna näha välja teistsugused kui tarkvaraprogrammis, millega need koostati; see sõltub algdokumendi fontidest ja paigutussuvanditest.
- ePrint võimaldab tasuta tooteuuenduse kasutamist. Teatud funktsioonide kasutamiseks võib olla tarvis mõnede uuenduste allalaadimine.

### **Teie printer on kaitstud**

Rämpsposti vältimiseks määrab HP teie printerile juhuslikult valitud e-posti aadressi, HP ei avalda seda aadressi ning vaikimisi ei vastata ühelegi saatjale. Rakendus ePrint sisaldab ka heatasemelist rämpspostifiltrit ning teisendab e-kirja ja selle manused viiruste ja muu ohtliku sisu vältimiseks formaati, mis lubab üksnes printimist. ePrint ei filtreeri e-posti kirjade sisu alusel ning seetõttu pole välistatud ebasoovitavate või autoriõigustega kaitstud materjalide printimine.

Lisateavet ja kasutustingimused leiate aadressilt HP ePrintCenter: [www.hp.com/go/ePrintCenter.](http://www.hp.com/go/ePrintCenter)

### **Kuidas alustada toimingutePrint**

Teenuse ePrint kasutamiseks ühendage printer aktiivse Interneti-pääsuga traadita võrguga, häälestage portaalis HP ePrintCenter konto ja lisage printer kontole.

### **Teenuse ePrint kasutamise alustamiseks**

- **1.** Veebiteenuste sisselülitamine
	- **a**. Puudutage juhtpaneelil nuppu **ePrint**.
	- **b**. Nõustuge kasutustingimustega ja järgige veebiteenuste lubamiseks ekraanil kuvatavaid juhiseid. Prinditakse teenuse ePrint teabeleht, mis sisaldab printeri koodi.
	- **c**. Avage [www.hp.com/go/ePrintCenter](http://h20180.www2.hp.com/apps/Nav?h_pagetype=s-924&h_client=s-h-e004-01&h_keyword=lp70014-all&h_lang=et&h_cc=ee), klõpsake nuppu **Sign In** (Logi sisse) ja looge konto. Klõpsake avanevas aknas nuppu **Add Printer** (Lisa printer).
	- **d**. Vastava korralduse ilmumisel sisestage printeri kood, et lisada oma printer.
- **2.** Puudutage juhtpaneeli nuppu **ePrint**. Printeri e-posti aadressi leiate kuvalt **Web Services Summary** (Veebiteenuste kokkuvõte).
- **3.** Koostage arvutis või mobiilseadmes e-kiri (ajast ja kohast sõltumata) ja saatke see printeri e-posti aadressile. Printer prindib e-kirja ja tuvastatud manusfailid.

# **HP prindirakenduste (Print Apps) kasutamine**

Seadista HP pakutav tasuta funktsioon **Rakendused** ning printige arvutit vajamata veebilehti. Sõltuvalt teie riigis/ regioonis saadaolevatest rakendustest võite printida ka värvimislehti, kalendreid, puslesid, retsepte, kaarte ja palju muud.

Internetiga ühenduse loomiseks ja rakenduste lisamiseks puudutage kuval **Lisateave** (Rakendused) ikooni **Rakendused** (Hangi juurde). Rakenduste kasutamiseks peavad olema lubatud veebiteenused.

Lisateavet ja kasutustingimused leiate aadressilt HP ePrintCenter: [www.hp.com/go/ePrintCenter](http://h20180.www2.hp.com/apps/Nav?h_pagetype=s-924&h_client=s-h-e004-01&h_keyword=lp70014-all&h_lang=et&h_cc=ee).

# <span id="page-25-0"></span>**Külastage veebilehte HP ePrintCenter**

Registreerige ennast HP ' veebilehel ePrintCenter tasuta ja kasutage rakenduse ePrint täiendavaid turvavõimalusi, määrake aadressid, millelt saabunud e-kirju võib printer vastu võtta. Te võite saada ka tooteuuendusi, lisateenuseid Prindirakendused ja teisi tasuta teenuseid.

Lisateavet ja kasutustingimused leiate aadressilt HP ePrintCenter: [www.hp.com/go/ePrintCenter](http://www.hp.com/go/ePrintCenter).

# **Näpunäited veebiteenuste kasutamiseks**

Kasutage järgmisi prindirakenduste ja teenuse ePrint näpunäiteid.

#### **Prindirakenduste ja teenuse ePrint näpunäited**

- Uurige, kuidas anda Internetis ühiskasutusse fotosid ja tellida prinditöid. [Klõpsake siin Internetist lisateabe](http://h20180.www2.hp.com/apps/Nav?h_pagetype=s-924&h_client=s-h-e004-01&h_keyword=lp70012-all&h_lang=et&h_cc=ee) [saamiseks](http://h20180.www2.hp.com/apps/Nav?h_pagetype=s-924&h_client=s-h-e004-01&h_keyword=lp70012-all&h_lang=et&h_cc=ee).
- Lugege prindirakendusi puudutavat teavet ja vaadake, kuidas printida retsepte, kuponge ja muud veebisisu lihtsalt ja muretult. [Võrgust lisateabe saamiseks klõpsake siin](http://h20180.www2.hp.com/apps/Nav?h_pagetype=s-924&h_client=s-h-e004-01&h_keyword=lp70013-all&h_lang=et&h_cc=ee).
- Uurige, kuidas printida kõikjalt, saates meili ja manused oma printerisse. [Võrgust lisateabe saamiseks](http://h20180.www2.hp.com/apps/Nav?h_pagetype=s-924&h_client=s-h-e004-01&h_keyword=lp70014-all&h_lang=et&h_cc=ee) [klõpsake siin](http://h20180.www2.hp.com/apps/Nav?h_pagetype=s-924&h_client=s-h-e004-01&h_keyword=lp70014-all&h_lang=et&h_cc=ee).
- Kui olete aktiveerinud funktsiooni **Auto Power-Off** (Automaatne väljalülitus), siis tuleb **Auto Power-Off** (Automaatne väljalülitus) enne teenuse ePrint kasutamist välja lülitada. Täiendavat teavet vt [Automaatne](#page-49-0) [väljalülitus leheküljel 48.](#page-49-0)

# <span id="page-26-0"></span>**7 Kassettidega töötamine**

- Tinditasemete ligikaudne kontrollimine
- Kassettide väljavahetamine
- [Tindivarude tellimine](#page-28-0)
- [Kassettide puhastamine](#page-28-0)
- [Printeri joondamine](#page-28-0)
- [Ühe kassetiga režiimi kasutamine](#page-29-0)
- [Puhastamine väljatrükkide tagakülje määrimise kõrvaldamiseks](#page-29-0)
- [Paberitee puhastamine](#page-29-0)
- [Teave kasseti garantii kohta](#page-30-0)
- [Näpunäited tindikassettidega töötamisel](#page-30-0)

# **Tinditasemete ligikaudne kontrollimine**

Hinnanguliste tinditasemete vaatamiseks puudutage avakuva ülaosas olevat ikooni Tindi olek (Olek).

**Märkus. 1** Kui olete paigaldanud uuesti täidetud või taastatud tindikasseti või kasseti, mida on kasutatud teises seadmes, on võimalik, et tinditaseme indikaator töötab ebatäpselt või ei toimi.

**Märkus. 2** Tinditaseme hoiatused ja tähised pakuvad oletatavaid väärtusi vaid planeerimiseesmärkideks. Kui kuvatakse hoiatusteade madala tinditaseme kohta, arvestage, et peaksite varuma uue tindikasseti, sest vana tuleb varsti vahetada. Kassette pole vaja asendada enne prindikvaliteedi halvenemist.

**Märkus. 3** Tindikassettides olevat tinti kasutatakse printimistoimingutes mitmel viisil, nt toimingu lähtestamisel, mille käigus valmistatakse seade ja tindikassetid printimiseks ette, ja prindipea hooldamisel, et hoida tindipihustid puhtana ja et tint voolaks ühtlaselt. Lisaks sellele jääb kassetti pärast selle kasutamist tindijääk. Täiendavat teavet vt [www.hp.com/go/inkusage.](http://www.hp.com/go/inkusage)

#### **Sellega seotud teemad**

• [Tindivarude tellimine leheküljel 27](#page-28-0) [Näpunäited tindikassettidega töötamisel leheküljel 29](#page-30-0)

# **Kassettide väljavahetamine**

#### **Tindikassettide väljavahetamiseks**

- **1.** Kontrollige, kas vool on sees.
- **2.** Eemaldage kassett.
	- **a**. Avage juurdepääsuluuk.

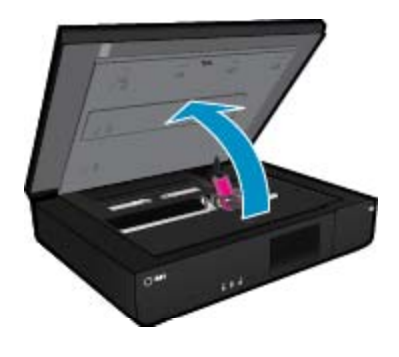

Oodake, kuni tindikassett liigub seadme keskossa.

**b**. Tõstke üles prindikasseti luuk ja eemaldage kassett pesast.

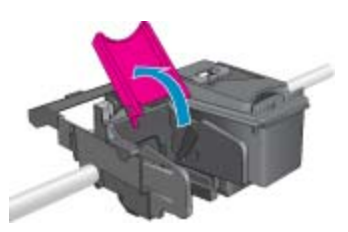

- **3.** Paigaldage uus kassett.
	- **a**. Võtke kassett pakendist välja.

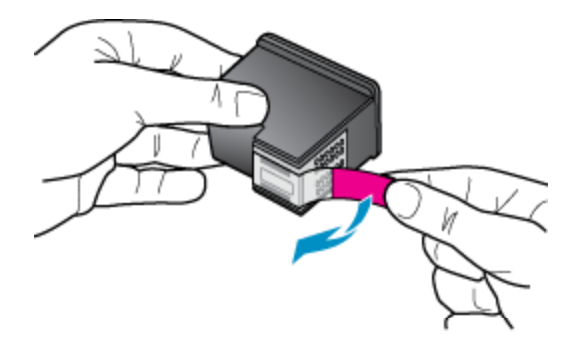

**b**. Paigaldage uus kassett pessa sellise nurga all, et see sobitub avatud luugiga.

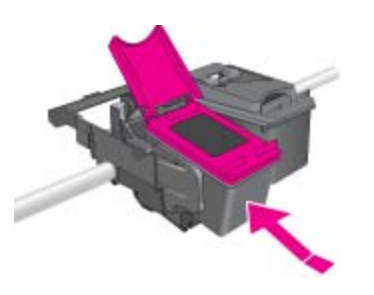

**c**. Kui kassett on pesas, vajutage luuk kinni.

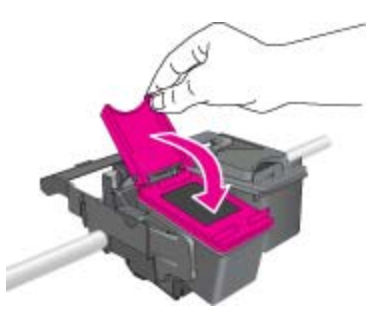

**d**. Sulgege juurdepääsuluuk.

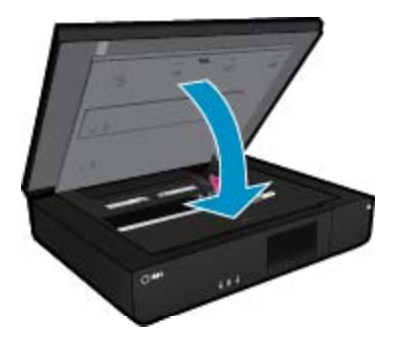

<span id="page-28-0"></span>• Tindivarude tellimine leheküljel 27 [Näpunäited tindikassettidega töötamisel leheküljel 29](#page-30-0)

# **Tindivarude tellimine**

Asenduskassettide õige numbri leidmiseks avage printeri juurdepääsuluuk ja vaadake silti.

Kassetiandmed ja veebipoodide lingid kuvatakse tindialarmi teadetes. Lisaks saate tellida ja leida kassetiteavet külastades lehte [www.hp.com/buy/supplies.](http://www.hp.com/buy/supplies)

**Märkus.** Kassettide elektroonilist tellimist ei toetata kõikides riikides/regioonides. Kui teie riigis/regioonis ei toetata elektroonilist tellimist, pöörduge kassettide ostuteabe saamiseks HP kohaliku edasimüüja poole.

### **Kassettide puhastamine**

Vastuvõetamatu prindikvaliteedi korral, kui probleem ei seisne väheses tindis või mitte-HP tindis, proovige kassettide puhastamist.

#### **Prindikassettide puhastamine**

- **1.** Seadistusmenüü avamiseks puudutage **avakuval** valikut **Sätted** (Sätted).
- **2.** Valige menüüs **Setup** (Seadistus) käsk **Tools** (Vahendid).
- **3.** Puudutage menüü **Tools** (Tööriistad) üksust **Clean Cartridges** (Puhasta kassetid).
- **4.** Kui prindikvaliteet on vastuvõetav, valige **Done** (Valmis). Vastasel korral valige põhjalikumaks puhastamiseks **Second-level Clean** (Teise taseme puhastus).

#### **Sellega seotud teemad**

• Tindivarude tellimine leheküljel 27 [Näpunäited tindikassettidega töötamisel leheküljel 29](#page-30-0)

# **Printeri joondamine**

Pärast uute kassettide paigaldamist joondage printer parima kvaliteedi tagamiseks. Printeri joondamise saab algatada printeriekraanilt või prinditarkvaras.

#### **Printeri joondamine ekraanilt**

- **1.** Puudutage avakuval ikooni **Seadistamine** ja seejärel üksust **Tools** (tööriistad).
- **2.** Lohistage menüü **Tools** (tööriistad) suvandite sirvimiseks sõrmega vertikaalselt ja seejärel puudutage üksust **Align Printer** (Printeri joondamine).
- **3.** Järgige ekraanil kuvatavaid juhiseid.

#### **Printeri joondamine tarkvarara kaudu**

▲ Sõltuvalt kasutatavast opsüsteemist sooritage üks toiming järgmistest.

#### **Windows**

- **a**. Klõpsake arvuti menüüs **Start** valikut **All Programs** (Kõik programmid) ja siis **HP**.
- **b**. Klõpsake kausta **HP ENVY 120 e-All-in-One series** ja siis **HP ENVY 120 e-All-in-One series**.
- **c**. Topeltklõpsake jaotises **Print** üksust **Maintain Your Printer** (Printeri haldamine).
- **d**. Topeltklõpsake vahekaardil **Device Services** (Seadme hooldustoimingud) üksust **Align Printheads** (Joonda prindipead).

**Mac**

▲ Avage valik **HP Utility** (HP utiliit), klõpsake **Align** (Joonda) ja siis uuesti **Align** (Joonda).

<span id="page-29-0"></span>• [Tindivarude tellimine leheküljel 27](#page-28-0) [Näpunäited tindikassettidega töötamisel leheküljel 29](#page-30-0)

# **Ühe kassetiga režiimi kasutamine**

Kasutage ühe kasseti režiimi, et printerit HP ENVY 120 series ainult ühe prindikassetiga kasutada. Printer lülitub ühe kasseti režiimi siis, kui prindikassett eemaldatakse prindikasseti tugiraamist. Ühe kassetiga režiimis kopeerib seade dokumente või fotosid või prindib töid ainult arvutist.

**Märkus.** Kui printer HP ENVY 120 series töötab ühe kasseti režiimis, kuvatakse ekraanil sellekohane teade. Kui seadmes, millesse on paigaldatud kaks prindikassetti, kuvatakse varutindi-režiimile viitav teade, veenduge, et kõigilt prindikassettidelt on kaitseteip eemaldatud. Kui plastlint katab prindikasseti kontakte, ei suuda seade tuvastada, kas prindikassett on paigaldatud.

### **Ühe kassetiga režiimist väljumine**

Ühe kassetiga režiimist väljumiseks tuleb seadmesse HP ENVY 120 series paigaldada kaks prindikassetti.

#### **Seostuvad teemad**

• [Kassettide väljavahetamine leheküljel 25](#page-26-0)

# **Puhastamine väljatrükkide tagakülje määrimise kõrvaldamiseks**

Kui väljatrükkide tagumisel poolel on tindiplekid, proovige printeris puhastada kohti, kuhu tint saab koguneda. See toiming võib aega võtta mitu minutit. Peate laadima täissuuruses paberi, mida liigutatakse puhastamise ajal automaatselt. Kui toiming on valmis, väljastatakse tühi leht.

#### **Puhastamine väljatrükkide tagakülje määrimise kõrvaldamiseks**

- **1.** Seadistusmenüü avamiseks puudutage **avakuval** valikut **Sätted** (Sätted).
- **2.** Valige menüüs **Setup** (Seadistus) käsk **Tools** (Vahendid).
- **3.** Valige menüüs **Tools** (Vahendid) käsk **Back of Page Smear Cleaning** (Puhastamine väljatrükkide tagakülje määrimise kõrvaldamiseks).
- **4.** Laadige paberisalve täissuuruses paber ja puudutage **OK**.

#### **Sellega seotud teemad**

• [Tindivarude tellimine leheküljel 27](#page-28-0) [Näpunäited tindikassettidega töötamisel leheküljel 29](#page-30-0)

### **Paberitee puhastamine**

Kui kuvatakse tõele mittevastav teade 'Out of paper' (Paber otsas) või esinevad paberisöötmisprobleemid, proovige puhastada paberiteed. Toiming võib aega võtta mitu minutit. Enne puhastamise alustamist tuleb paberisalv tühjaks teha.

#### **Paberitee puhastamine**

- **1.** Seadistusmenüü avamiseks puudutage **avakuval** valikut **Sätted** (Sätted). Valige menüüs Setup (Seadistus) käsk **Tools** (Vahendid).
- **2.** Valige menüüs **Tools** (Vahendid) käsk **Paper Feed Cleaning** (Paberitee puhastamine).
- **3.** Eemaldage paberisalvest kogu paberipakk. Puudutage ikooni **OK**.

<span id="page-30-0"></span>• [Tindivarude tellimine leheküljel 27](#page-28-0) Näpunäited tindikassettidega töötamisel leheküljel 29

# **Teave kasseti garantii kohta**

HP kasseti garantii kehtib juhul, kui toodet kasutatakse ettenähtud HP printerites. Garantii ei kehti HP prindikassettide puhul, mida on täidetud, ümber ehitatud, uuendatud, mittesihipäraselt kasutatud või rikutud.

Garantiiperioodil on toode garantiiga kaetud seni, kuni HP tint pole otsas ja garantii kuupäev pole möödunud. Garantii lõpukuupäeva vormingus AAAA/KK leiate tootelt.

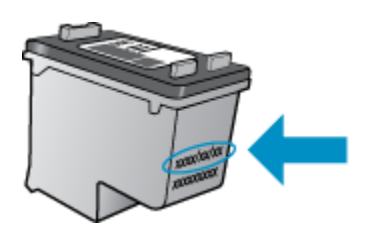

HP piiratud garantii teatise koopia on toodud tootega kaasnevas viitejuhendis.

### **Näpunäited tindikassettidega töötamisel**

Järgige tindikassettidega töötamisel järgmisi juhiseid.

- Tinditasemete kontrollimiseks puudutage kodukuval ikooni Tindi olek.
- Kasutage printeris õigeid tindikassette. Ühilduvate kassettide loendi leiate, kui avate pääsuluugi ja vaatate silti.
- Paigaldage tindikassetid õigetesse pesadesse. Ühitage kasseti värv ja kujutis pesa värvi ja kujutisega. Veenduge, et iga kasseti kassetikaas on suletud.
- Kasutage HP originaaltindikassette. Ehtsad HP tindikassetid on mõeldud HP printerite tarbeks ja testitud nendega koos, et tagada alati hea printimiskvaliteet.
- Tinditaseme hoiatuse korral on hea, kui teil on tagavaraks mitu tindikassetti. Nii ei jää teil printimine tindi otsasaamise tõttu pooleli. Tindikassette ei pea asendama enne, kui prindikvaliteet muutub vastuvõetamatuks.

**Ühenduvus Ühenduvus**

# <span id="page-32-0"></span>**8 Ühenduvus**

- Seadme HP ENVY 120 series lisamine võrku
- [USB-ühenduselt traadita ühendusele lülitumine](#page-34-0)
- [Ühendage uus printer](#page-34-0)
- [Võrgusätete muutmine](#page-35-0)
- [Wireless Direct \(Traadita otseühendus\)](#page-35-0)
- [Võrguühendusega printeri seadistamise ja kasutamise näpunäited](#page-35-0)

# **Seadme HP ENVY 120 series lisamine võrku**

- WiFi Protected Setup (WPS)
- [Traadita ruuteriga võrk \(infrastruktuur-võrk\)](#page-33-0)
- [Võrguühenduse tarkvara installimine](#page-33-0)

### **WiFi Protected Setup (WPS)**

Seadme HP ENVY 120 series ühendamiseks traadita võrku seadistuse WiFi Protected Setup (WPS) abil toimige järgmiselt.

- ❑ Traadita 802.11 võrk, mis hõlmab WPS-lubatud traadita ruuterit ja pääsupunkti.
- ❑ Traadita võrgu toega või võrguliidese kaardiga (NIC) laua- või sülearvuti. Arvuti peab olema ühendatud traadita võrku, mis installitakse seadmesse HP ENVY 120 series.

#### **Seadme ühendamine HP ENVY 120 series funktsiooni WiFi Protected Setup (WPS) kaudu**

▲ Valige üks järgmistest toimingutest

#### **Meetodi Push Button (PBC, nupu vajutamine) kasutamine**

- **a**. Valige seadistusviis.
	- ❑ Puudutage ikooni **Seadistamine**.
	- ❑ Puudutage ikooni **Võrk**.
	- ❑ Puudutage ikooni **WiFi kaitstud seadistus**.
	- ❑ Puudutage ikooni **Nupp**.
- **b**. Seadistage traadita ühendus.
	- ❑ Puudutage ikooni **Start**.
	- ❑ WPS-i aktiveerimiseks Hoidke WPS-võimalusega ruuteri või muu võrguseadme nuppu all.
		- **Märkus.** Seade käivitab taimeri kaheks minutiks, mille jooksul tuleb vajutada võrguseadme vastavat nuppu.
	- ❑ Puudutage ikooni **OK**.
- **c**. Installige tarkvara.

#### **PIN-koodiga meetodi kasutamine**

- **a**. Valige seadistusviis.
	- ❑ Puudutage ikooni **Seadistamine**.
	- ❑ Puudutage ikooni **Võrk**.
- <span id="page-33-0"></span>❑ Puudutage ikooni **WiFi kaitstud seadistus**.
- ❑ Puudutage ikooni **PIN**.
- **b**. Seadistage traadita ühendus.
	- ❑ Puudutage ikooni **Start**.
		- Seade kuvab PIN-koodi.
	- ❑ Sisestage WPS-toega ruuteris või muus võrguseadmes PIN-kood.
		- **Märkus.** Seade käivitab taimeri kaheks minutiks, mille jooksul tuleb võrguseadmes sisestada PIN-kood.
	- ❑ Puudutage ikooni **OK**.
- **c**. Installige tarkvara.

### **Traadita ruuteriga võrk (infrastruktuur-võrk)**

HP ENVY 120 series ühendamiseks sisseehitatud traadita võrku WLAN 802.11 on vajalikud järgmised toimingud:

- ❑ Traadita ruuteri või ligipääsupunktiga 802.11 raadiovõrk.
- ❑ Traadita võrgu toega või võrguliidese kaardiga (NIC) laua- või sülearvuti. Arvuti peab olema ühendatud traadita võrku, mis installitakse seadmesse HP ENVY 120 series.
- ❑ Lairiba-Interneti-ühendus (soovitatav), näiteks kaabel või DSL. Kui ühendate oma seadme HP ENVY 120 series Interneti-juurdepääsuga traadita võrku, soovitab HP kasutada raadiovõrgu marsruuterit (ligipääsupunkti või tugijaama), mis kasutab protokolli Dynamic Host Configuration Protocol (DHCP).
- ❑ Võrgunimi (SSID).
- ❑ WEP-võti või WPA-salafraas (kui vaja)

#### **Seadme ühendamine Raadiohäälestusviisardi abil**

- **1.** Kirjutage üles võrgunimi (SSID) ja WEP-võti või WPA-võtmesõna.
- **2.** Lülitage sisse traadita häälestuse viisard Wireless Setup Wizard.
	- **a**. Puudutage printeri näidiku avakuval ikooni **Wireless** (Traadita ühendus).
	- **b**. Puudutage traadita ühenduse üksikasjade kuval üksust **Settings** (Sätted) ja seejärel üksust **Wireless Setup Wizard** (Traadita ühenduse häälestamise viisard).
- **3.** Ühendage traadita võrku.
	- ▲ Valige leitud võrkude loendis võrk. Sisestage parool ja puudutage üksust **Done** (Valmis).
- **4.** Järgige juhtnööre.

#### **Sellega seotud teemad**

• Võrguühenduse tarkvara installimine leheküljel 32

### **Võrguühenduse tarkvara installimine**

Selles jaotises on juhised seadme HP ENVY tarkvara installimiseks võrku ühendatud arvutisse. Enne tarkvara installimist veenduge, et HP ENVY 120 series on võrku ühendatud. Kui seade HP ENVY 120 series pole võrku ühendatud, järgige toote võrku ühendamiseks tarkvara installimise ajal kuvatavaid juhiseid.

**Märkus.** Installimisajad sõltuvad operatsioonisüsteemist, vabast mäluruumist ning arvuti protsessori kiirusest.

#### **Windows HP ENVY tarkvara installimine võrguarvutisse**

- **1.** Sulgege kõik arvutis töötavad rakendused.
- **2.** Asetage seadmega kaasas olnud CD-plaat arvuti CD-seadmesse ja järgige ekraanil kuvatavaid juhiseid.
	- **Märkus.** Kui HP ENVY 120 series pole võrku ühendatud, käivitage seadme HP ENVY 120 series menüü **Wireless** (Traadita side ) kaudu **Traadita häälestuse viisard**.
- <span id="page-34-0"></span>**3.** Kui kuvatakse tulemüüri dialoogiboks, järgige juhiseid. Kui ekraanil kuvatakse tulemüüriteateid, peate küsitud pöördumised alati aktsepteerima või lubama.
- **4.** Valige ekraanil **Connection Type** (Ühenduse tüüp) nõutav valik, seejärel klõpsake **Next** (Edasi). Kui kuvatakse aken **Searching** (Otsing), otsib installiprogramm võrgust seadet.
- **5.** Kontrollige ekraanil **Printer Found** (Printer leitud), et printeri kirjeldus oleks õige. Kui võrgus leiti mitu printerit, ilmub kuva **Printers Found** (Leitud printerid). Valige seade, millega soovite ühenduse luua.
- **6.** Tarkvara installimiseks täitke ekraanil kuvatavad juhised. Kui olete installi lõpule viinud, on seade kasutamiseks valmis.
- **7.** Võrguühenduse testimiseks printige arvutist seadme enesetesti aruanne.

# **USB-ühenduselt traadita ühendusele lülitumine**

Kui printeri algseadistuses ühendasite printeri ja arvuti USB-kaabli kaudu, saate hõlpsalt traadita ühendusele lülituda. Teil on vaja 802.11b/g/n traadita võrku, mis hõlmab traadita ruuterit või pääsupunkti. Ühendage printer kindlasti soovitud võrku.

**Wärkus.** Toode toetab ainult sagedust 2,4 GHz.

#### **USB-ühenduselt traadita ühendusele lülitumine**

Olenevalt oma operatsioonisüsteemist tehke ühte järgmistest.

- **1.** Windows
	- **a**. Klõpsake arvuti menüüs **Start** valikut **All Programs** (Kõik programmid) ja seejärel **HP**.
	- **b**. Klõpsake **HP ENVY 120 e-All-in-One series**, siis **Printer Setup & Software Selection** (Printeri seadistus ja tarkvaravalikud) ja seejärel **Convert a USB connected printer to wireless** (USBühendusega printerile traadita ühenduse määramine).
	- **c**. Järgige ekraanil kuvatavaid juhiseid.
- **2.** Mac
	- **a**. Puudutage ikooni **Wireless** (Traadita) ja seejärel **Wireless Setup Wizard** (Traadita ühenduse seadistusviisard).
	- **b**. Printeri ühendamiseks järgige ekraanil kuvatavaid juhiseid.
	- **c**. Traadita ühendusele lülitumiseks kasutage valikus Applications>Hewlett-Packard>Device Utilities (Rakendused>Hewlett-Packard>Seadme utiliidid) olevat rakendust **HP Setup Assistant** (HP seadistusabiline).

# **Ühendage uus printer**

#### **Üüe printeri ühendamine tarkvararaprogrammi kaudu**

Kui te pole printeri WPS-i abil arvutiga ühendamist lõpetanud, tuleb see ühendada printeritarkvara kaudu. Kui te tahate uut sama mudeli printerit arvutiga ühendada, ei pea te printeri tarkvara uuesti installima. Olenevalt oma operatsioonisüsteemist tehke ühte järgmistest.

- **1.** Windowsis:
	- **a**. Klõpsake arvuti startmenüül **Start**, klõpsake ikoonil **All Programs**(Kõik programmid) ja seejärel klõpsake **HP**.
	- **b**. Klõpsake **HP ENVY 120 e-All-in-One series**, klõpsake ikoonil **Printer Setup and Software**(Printeri seadistamine ja tarkvara) ja seejärel klõpsake ikoonil **Connect a new printer** (Ühenda uus printer).
	- **c**. Järgige ekraanil kuvatavaid juhiseid.
- **2.** Macintoshi puhul:
	- ▲ Kasutage kaustas Applications/Hewlett-Packard/Device Utilities (Rakendused>Hewlett-Packard>Seadme utiliidid) olevat rakendust **HP Setup Assistant** (HP seadistusabiline), et muuta selle printeri tarkvaraühendus traadita ühenduseks.

# <span id="page-35-0"></span>**Võrgusätete muutmine**

Kui soovite muuta traadita ühenduse sätteid, mille te eelnevalt võrguga konfigureerrisite, peate te kasutama printeri ekraanil Traadita ühenduse seadstusviisardit.

#### **Tradita ühenduse seadistusviisardi käivitamine, et muuta võrgusätteid**

- **1.** Puudutage printeri näidiku avakuval ikooni **Wireless** (Traadita ühendus).
- **2.** Puudutage traadita ühenduse menüül ikooni **Settings**(Sätted) ja seejärel puudutage ikooni **Wireless Setup Wizard** (Traadita ühenduse seadistusviisard).
- **3.** Võrgusätete muutmisel järgige ekraanil kuvatavaid juhiseid.

# **Wireless Direct (Traadita otseühendus)**

Funktsiooni Wireless Direct (Traadita otseühendus) abil saate printida printeriga traadita ühendust toetavast arvutist ilma traadita ühenduse marsruuterita.

#### **Funktsiooni Wireless Direct (Traadita otseühendus) abil printimise alustamiseks toimige järgmiselt.**

- ▲ Lülitage traadita otseprintimine juhtpaneelilt sisse.
	- ❑ Puudutage avakuval ikooni Wireless (Traadita ühendus).
	- ❑ Kui funktsioon Wireless Direct (Traadita ühendus) on sisse lülitatud, puudutage üksust Settings (Sätted).
	- ❑ Puudutage üksust Wireless Direct (Traadita otseühendus) ja seejärel üksust On (No Security) (Sees (turbeta)) või On (With Security) (Sees (turbega)).
	- ❑ Kui lülitate turbefunktsiooni sisse, saavad printeriga traadita ühenduse luua vaid parooli teadvad kasutajad. Kui turbefunktsioon on välja lülitatud, saavad printeriga ühenduse luua kõik Wi-Fi-seadmed, mis asuvad võrgu levialas.
	- ❑ Kui valite üksuse On (With Security) (Sees (turbega)), puudutage funktsiooni Wireless Direct (Traadita otseühendus) parooli kuvamiseks üksust Display Password (Kuva parool).
	- ❑ Traadita otseühenduse nime vaatamiseks puudutage valikut Display Name (Kuva nimi).

Otsige oma traadita arvutist või mobiilseadmest traadita otseühenduse nimi ja looge sellega ühendus, näiteks: HP-Print-xx-ENVY-120.

Pärast funktsiooniga Wireless Direct (Traadita ühendus) ühenduse loomist saate printeriga printida installitud printeritarkvara või mobiilseadme prindirakenduse abil.

Printeril saab kasutada samaaegselt nii traadita võrguga loodud ühendust kui ka funktsiooni Wireless Direct (Traadita ühendus) ühendust.

Korraga saab funktsiooni Wireless Direct (Traadita ühendus) ühendust kasutada viis klienti (arvutid ja mobiilseadmed).

# **Võrguühendusega printeri seadistamise ja kasutamise näpunäited**

Kasutage võrguühendusega printeri seadistamiseks ja kasutamiseks järgmisi näpunäiteid.

- Võrguühendusega printeri seadistamisel veenduge, et vastav marsruuter või pääsupunkt oleks sisse lülitatud. Kui kasutate võrguprinteri häälestamiseks traadita ühenduse häälestuse viisardit, otsib printer traadita ühenduse marsruutereid ja loetleb tuvastatud võrkude nimed ekraanil.
- Traadita ühenduse kontrollimiseks vaadake esipaneelil traadita ühenduse LED-märgutuld. Kui LED-märgutuli põleb siniselt, on printer traadita võrguga ühendatud. Traadita ühenduse üksikasjade kuvamiseks puudutage avakuval traadita ühenduse ikooni. Kui puudutate üksust **Settings** (Sätted), kuvatakse traadita ühenduse menüü, mille suvandite abil saate traadita ühenduse häälestada või sisse lülitada, kui printer on traadita ühenduse kasutamiseks juba konfigureeritud.
- Kui arvuti on ühendatud virtuaalsesse privaatvõrku (VPN), peate selle ühenduse koduvõrgus muule võrguseadmele (sh printerile) juurde pääsemiseks katkestama.
- Uurige oma võrgu turvasätete asukohta. [Klõpsake siin Internetist lisateabe saamiseks.](http://h20180.www2.hp.com/apps/Nav?h_pagetype=s-924&h_client=s-h-e004-01&h_keyword=lp70018-all-LS120&h_lang=et&h_cc=ee)
- Uurige võrgu diagnostikautiliidi ja muude tõrkeotsingu näpunäidete kohta. [Klõpsake siin Internetist lisateabe](http://h20180.www2.hp.com/apps/Nav?h_pagetype=s-924&h_client=s-h-e004-01&h_keyword=lp70016-win-LS120&h_lang=et&h_cc=ee) [saamiseks.](http://h20180.www2.hp.com/apps/Nav?h_pagetype=s-924&h_client=s-h-e004-01&h_keyword=lp70016-win-LS120&h_lang=et&h_cc=ee)
- Uurige traadita võrguühenduse asemel USB-ühenduse loomist. [Klõpsake siin Internetist lisateabe saamiseks.](http://h20180.www2.hp.com/apps/Nav?h_pagetype=s-924&h_client=s-h-e004-01&h_keyword=lp70015-win-LS120&h_lang=et&h_cc=ee)
- Uurige tulemüüri ja viirusetõrjeprogrammidega töötamist printeri seadistuse ajal. [Klõpsake siin Internetist](http://h20180.www2.hp.com/apps/Nav?h_pagetype=s-924&h_client=s-h-e004-01&h_keyword=lp70017-win-LS120&h_lang=et&h_cc=ee) [lisateabe saamiseks.](http://h20180.www2.hp.com/apps/Nav?h_pagetype=s-924&h_client=s-h-e004-01&h_keyword=lp70017-win-LS120&h_lang=et&h_cc=ee)

Peatükk 8

# <span id="page-38-0"></span>**9 Probleemi lahendamine**

See jaotis sisaldab järgmisi teemasid:

- Lisaabi
- Ei saa printida
- [Prindikvaliteedi probleemide lahendamine](#page-40-0)
- [Paljundus- ja skannimistõrgete lahendamine](#page-40-0)
- [Võrku ühendamise probleemi lahendamine](#page-40-0)
- [Paberiummistuse likvideerimine](#page-41-0)
- [Tindikasseti juurdepääsuluuk](#page-42-0)
- [Prindikelgu ummistuse tõrkeotsing](#page-42-0)
- [HP tugi](#page-43-0)

# **Lisaabi**

Seadme HP ENVY 120 series kohta täiendava tugiteabe saamiseks sisestage spikrivaaturi vasakus ülaservas olevale väljale **Search** (Otsing) otsingusõna. Kuvatakse seotud teemade pealkirjad nii võrgus kui arvutis asuvate teemade kohta.

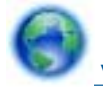

 [Võrgust lisateabe saamiseks klõpsake siin](http://h20180.www2.hp.com/apps/Nav?h_pagetype=s-001&h_page=hpcom&h_client=s-h-e002-1&h_product=5203206&h_lang=et&h_cc=ee).

# **Ei saa printida**

Veenduge, et printer on sisse lülitatud ja salves on paberit. Kui te ei saa ikka printida, toimige järgmiselt.

- **1.** Kontrollige tõrketeateid ja kõrvaldage kõik tõrked.
- **2.** Lülitage printer välja ja uuesti sisse.
- **3.** Veenduge, et printimine pole peatatud ega pole printer vallasrežiimis.

#### **Veenduge, et printer pole peatatud ega vallasrežiimis**

**Märkus.** HP pakub printeri diagnostikautiliiti, mis lahendab selle probleemi automaatselt.

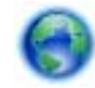

 [Võrgust lisateabe saamiseks klõpsake siin.](http://h20180.www2.hp.com/apps/Nav?h_pagetype=s-924&h_client=s-h-e004-01&h_keyword=lp70011-win-LS120&h_lang=et&h_cc=ee) Vastasel juhul järgige alltoodud juhiseid.

- **a**. Sõltuvalt kasutatavast opsüsteemist toimige järgmiselt.
	- **Windows 7**: klõpsake Windowsi menüü **Start** käsku **Devices and Printers** (Seadmed ja printerid).
	- **Windows Vista**: klõpsake Windowsi tegumiribal nuppu **Start**, **Control Panel** (Juhtpaneel) ja seejärel **Printers** (Printerid).
	- **Windows XP**: klõpsake Windowsi tegumiribal nuppu **Start**, **Control Panel** (Juhtpaneel) ja seejärel **Printers and Faxes** (Printerid ja faksid).
- **b**. Prindijärjekorra avamiseks topeltklõpsake toote ikooni.
- **c**. Menüüs **Printer** veenduge, et väljad **Pause Printing** (Peata printimine) või **Use Printer Offline** (Kasuta printerit vallasrežiimis) pole märgitud.
- **d**. Kui muutsite midagi, proovige uuesti printida.

**4.** Veenduge, et seade on määratud vaikeprinteriks.

#### **Kontrollimine, kas seade on määratud vaikeprinteriks**

**Märkus.** HP pakub printeri diagnostikautiliiti, mis lahendab selle probleemi automaatselt.

 [Võrgust lisateabe saamiseks klõpsake siin](http://h20180.www2.hp.com/apps/Nav?h_pagetype=s-924&h_client=s-h-e004-01&h_keyword=lp70011-win-LS120&h_lang=et&h_cc=ee). Vastasel juhul järgige alltoodud juhiseid.

- **a**. Sõltuvalt kasutatavast opsüsteemist toimige järgmiselt.
	- **Windows 7**: klõpsake Windowsi menüü **Start** käsku **Devices and Printers** (Seadmed ja printerid).
	- **Windows Vista**: klõpsake Windowsi tegumiribal nuppu **Start**, **Control Panel** (Juhtpaneel) ja seejärel **Printers** (Printerid).
	- **Windows XP**: klõpsake Windowsi tegumiribal nuppu **Start**, **Control Panel** (Juhtpaneel) ja seejärel **Printers and Faxes** (Printerid ja faksid).
- **b**. Veenduge, et vaikeprinteriks on määratud õige seade. Vaikeprinter on märgitud täpikesega mustas või rohelises ringis.
- **c**. Kui vaikeprinteriks on määratud vale seade, paremklõpsake õigel seadmel ja valige **Set as Default Printer** (Määra vaikeprinteriks).
- **d**. Proovige seadet uuesti kasutada.
- **5.** Taaskäivitage printerispuuler.

#### **Printerispuuleri taaskäivitamine**

**Wärkus.** HP pakub printeri diagnostikautiliiti, mis lahendab selle probleemi automaatselt.

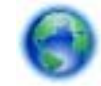

 [Võrgust lisateabe saamiseks klõpsake siin](http://h20180.www2.hp.com/apps/Nav?h_pagetype=s-924&h_client=s-h-e004-01&h_keyword=lp70011-win-LS120&h_lang=et&h_cc=ee). Vastasel juhul järgige alltoodud juhiseid.

**a**. Sõltuvalt kasutatavast opsüsteemist toimige järgmiselt.

#### **Windows 7**

- klõpsake Windowsi tegumiribal nuppu **Start**, **Control Panel** (Juhtpaneel), **System and Security** (Süsteem ja turvalisus) ja seejärel **Administrative Tools** (Administratiivvahendid).
- Topeltklõpsake ikooni **Services** (Teenused).
- Paremklõpsake valikut **Print Spooler** (Printerispuuler) ja seejärel **Properties** (Omadused).
- Vahekaardil **General** (Üldine), **Startup type** (Käivitustüüp) kõrval, veenduge, et märgitud on valik **Automatic** (Automaatne).
- Kui teenused pole käivitatud, klõpsake valiku **Service status** (Teenuse olek) all **Start**, seejärel **OK**.

#### **Windows Vista**

- klõpsake Windowsi tegumiribal nuppu **Start**, **Control Panel** (Juhtpaneel), **System and Maintenance** (Süsteem ja haldamine) ja seejärel **Administrative Tools** (Administratiivvahendid).
- Topeltklõpsake ikooni **Services** (Teenused).
- Paremklõpsake valikut **Print Spooler service** (Printerispuuleri hooldus) ja seejärel **Properties** (Omadused).
- Vahekaardil **General** (Üldine), **Startup type** (Käivitustüüp) kõrval, veenduge, et märgitud on valik **Automatic** (Automaatne).
- Kui teenused pole käivitatud, klõpsake valiku **Service status** (Teenuse olek) all **Start**, seejärel **OK**.

#### **Windows XP**

- Klõpsake Windowsi menüü **Start** käsku **My Computer** (Minu arvuti).
- Klõpsake **Manage** (Halda) ja seejärel **Services and Applications** (Teenused ja rakendused).
- <span id="page-40-0"></span>• Topeltklõpsake valikut **Services** (Teenused), seejärel valige **Print Spooler** (Prindispuuler).
- Paremklõpsake valikut **Print Spooler** (Printerispuuler) ja seejärel teenuse taaskäivitamiseks **Restart** (Taaskäivita).
- **b**. Veenduge, et vaikeprinteriks on määratud õige seade. Vaikeprinter on märgitud täpikesega mustas või rohelises ringis.
- **c**. Kui vaikeprinteriks on määratud vale seade, paremklõpsake õigel seadmel ja valige **Set as Default Printer** (Määra vaikeprinteriks).
- **d**. Proovige seadet uuesti kasutada.
- **6.** Taaskäivitage arvuti.
- **7.** Kustutage prindijärjekord.

#### **Prindijärjekorra tühjendamine**

**Märkus.** HP pakub printeri diagnostikautiliiti, mis lahendab selle probleemi automaatselt.

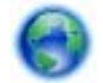

 [Võrgust lisateabe saamiseks klõpsake siin.](http://h20180.www2.hp.com/apps/Nav?h_pagetype=s-924&h_client=s-h-e004-01&h_keyword=lp70011-win-LS120&h_lang=et&h_cc=ee) Vastasel juhul järgige alltoodud juhiseid.

- **a**. Sõltuvalt kasutatavast opsüsteemist toimige järgmiselt.
	- **Windows 7**: klõpsake Windowsi menüü **Start** käsku **Devices and Printers** (Seadmed ja printerid).
	- **Windows Vista**: klõpsake Windowsi tegumiribal nuppu **Start**, **Control Panel** (Juhtpaneel) ja seejärel **Printers** (Printerid).
	- **Windows XP**: klõpsake Windowsi tegumiribal nuppu **Start**, **Control Panel** (Juhtpaneel) ja seejärel **Printers and Faxes** (Printerid ja faksid).
- **b**. Prindijärjekorra avamiseks topeltklõpsake toote ikooni.
- **c**. Menüüs **Printer** klõpsake **Cancel all documents** (Tühista kõik dokumendid) või **Purge Print Document** (Puhasta prindidokument), seejärel klõpsake kinnitamiseks **Yes** (Jah).
- **d**. Kui järjekorras on veel dokumente, taaskäivitage arvuti ja proovige uuesti printida pärast arvuti taaskäivitumist.
- **e**. Kontrollige prindijärjekorda uuesti, veenduge, et see on tühi ja proovige seejärel uuesti printida.

Kui ülalmainitud lahendused probleemile lahendust ei too, [klõpsake siin, et saada võrgust lisateavet](http://h20180.www2.hp.com/apps/Nav?h_pagetype=s-924&h_client=s-h-e004-01&h_keyword=lp70011-win-LS120&h_lang=et&h_cc=ee).

### **Prindikvaliteedi probleemide lahendamine**

Seadmega HP ENVY 120 series seotud võimalike prindikvaliteedi probleemide kohta leiate uusimat teavet veebist.

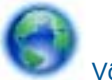

 [Võrgust lisateabe saamiseks klõpsake siin](http://h20180.www2.hp.com/apps/Nav?h_pagetype=s-924&h_client=s-h-e004-01&h_keyword=lp70004-all-LS120&h_lang=et&h_cc=ee).

# **Paljundus- ja skannimistõrgete lahendamine**

Seadmega HP ENVY 120 series seotud võimalike paljundus- ja skannimisprobleemide kohta leiate uusimat teavet veebist.

- Lugege, kuidas paljundusvigu lahendada. [Klõpsake siin Internetist lisateabe saamiseks.](http://h20180.www2.hp.com/apps/Nav?h_pagetype=s-924&h_client=s-h-e004-01&h_keyword=lp70034-all-LS120&h_lang=et&h_cc=ee)
- Lugege, kuidas skannimisvigu lahendada. [Klõpsake siin Internetist lisateabe saamiseks.](http://h20180.www2.hp.com/apps/Nav?h_pagetype=s-924&h_client=s-h-e004-01&h_keyword=lp70003-win-LS120&h_lang=et&h_cc=ee)

# **Võrku ühendamise probleemi lahendamine**

Kontrollige võrgu seadistust või printige traadita ühendusega testiaruanne, mis on abiks võrguühenduse probleemide kindlakstegemisel.

#### <span id="page-41-0"></span>**Võrgu konfiguratsiooni vaatamine või traadita võrgu testi raporti printimine**

- **1.** Puudutage avakuval ikooni **Traadita** ja seejärel üksust **Seadistamine** (Tööriistad).
- **2.** Asetage sõrm ekraanile ja lohistage seda suvandite kerimiseks vertikaalselt. Puudutage üksust **Display Network Summary** (Kuva võrgu üksikasjad) või **Print Network Configuration Page** (Prindi võrgu konfiguratsiooni andmed).

Internetist lisateabe saamiseks võrguprobleemide lahendamise kohta klõpsake allpool olevatel linkidel .

- Uurige lisateavet traadita printimise kohta. [Klõpsake siin Internetist lisateabe saamiseks.](http://h20180.www2.hp.com/apps/Nav?h_pagetype=s-924&h_client=s-h-e004-01&h_keyword=lp70015-win-LS120&h_lang=et&h_cc=ee)
- Uurige oma võrgu turvasätete asukohta. [Klõpsake siin Internetist lisateabe saamiseks.](http://h20180.www2.hp.com/apps/Nav?h_pagetype=s-924&h_client=s-h-e004-01&h_keyword=lp70018-all-LS120&h_lang=et&h_cc=ee)
- Uurige teavet võrgu diagnostikautiliidi (üksnes Windowsile) ja muude tõrkeotsingu näpunäidete kohta. [Klõpsake siin Internetist lisateabe saamiseks.](http://h20180.www2.hp.com/apps/Nav?h_pagetype=s-924&h_client=s-h-e004-01&h_keyword=lp70016-win-LS120&h_lang=et&h_cc=ee)
- Uurige tulemüüri ja viirusetõrjeprogrammidega töötamist printeri seadistuse ajal. [Klõpsake siin Internetist](http://h20180.www2.hp.com/apps/Nav?h_pagetype=s-924&h_client=s-h-e004-01&h_keyword=lp70017-win-LS120&h_lang=et&h_cc=ee) [lisateabe saamiseks.](http://h20180.www2.hp.com/apps/Nav?h_pagetype=s-924&h_client=s-h-e004-01&h_keyword=lp70017-win-LS120&h_lang=et&h_cc=ee)

# **Paberiummistuse likvideerimine**

Eemaldage paberiummistus.

#### **Paberiummistuse kõrvaldamine**

- **1.** Vajutage juhtpaneelil **tühistusnuppu** ja proovige kõrvaldada ummistus automaatselt. Kui see ei õnnestu, tuleb ummistus käsitsi eemaldada.
- **2.** Paberiummistuse leidmiseks avage printeri juurdepääsuluuk.

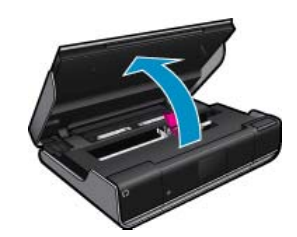

#### **Ummistuse eemaldamine sisend-/väljundalast**

• Tõmmake paber ettevaatlikult välja. Sulgege juurdepääsuluuk.

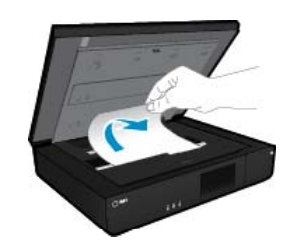

#### **Paberiummistuse kõrvaldamine paberiteelt**

• Pigistage paberitee katte kaks nuppu kokku ja eemaldage kate. Tõmmake ummistust põhjustav paber ettevaatlikult välja. Sulgege paberitee kate. Sulgege juurdepääsuluuk.

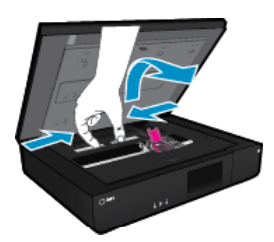

#### <span id="page-42-0"></span>**Paberiummistuse kõrvaldamine duplekseri juurest**

• Pigistage paberitee katte kaks nuppu kokku ja eemaldage kate. Tõmmake ummistust põhjustav paber ettevaatlikult välja. Sulgege paberitee kate. Sulgege juurdepääsuluuk.

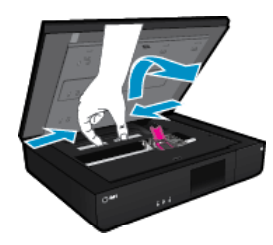

**3.** Poolelioleva töö jätkamiseks vajutage juhtpaneelil nuppu **OK**.

Kui ülalmainitud lahendused probleemile lahendust ei too, [klõpsake siin, et saada võrgust lisateavet](http://h20180.www2.hp.com/apps/Nav?h_pagetype=s-924&h_client=s-h-e004-01&h_keyword=lp70005-all-LS120&h_lang=et&h_cc=ee).

# **Tindikasseti juurdepääsuluuk**

Printimisel peab tindikasseti juurdepääsuluuk olema suletud.

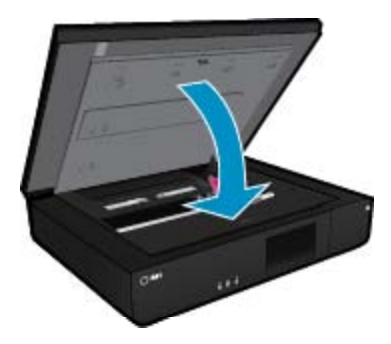

[Klõpsake siin Internetist lisateabe saamiseks.](http://h20180.www2.hp.com/apps/Nav?h_pagetype=s-924&h_client=s-h-e004-01&h_keyword=lp70007-all-LS120&h_lang=et&h_cc=ee)

# **Prindikelgu ummistuse tõrkeotsing**

Printimise alustamiseks peab kassetiluuk olema suletud. Kontrollige printerit ja proovige uuesti printida. Kui ikka on probleeme, siis võib mõni ese takistada prindikelgu liikumist.

Kui printer on uus, tuleb enne selle kasutamist eemaldada prindikelgu alast kogu pakkematerjal. Kui printer pole uus, kontrollige, kas prindikelgu alas on võõrkehi (näiteks loomakarvad või paberiklambrid).

Proovige probleem kõrvaldada järgmiste lahendustega.

#### **Lahendus 1. Veenduge, et printer on sisse lülitatud**

- **1.** Vaadake **toitenupu** märgutuld, mis asub printeril. Kui see on kustunud, on printer välja lülitatud. Veenduge, et toitekaabel on kindlalt printeri ja toitepistikupesaga ühendatud. Vajutage printeri nuppu **Toide**.
- **2.** Proovige printerit uuesti kasutada.

#### **Lahendus 2. Vabastage prindikelk**

- **1.** Veenduge, et printer on sisse lülitatud.
	- **Ettevaatust.** Enne toitejuhtme eemaldamist punktis 2 kirjeldatud viisil veenduge, et printer on sisse lülitatud. Kui toitejuhet seadme tagant ei eraldata, võib printer ummistuse kõrvaldamisel viga saada.
- **2.** Eraldage toitejuhe printeri tagant.
- **3.** Kui kasutate USB-ühendust, eraldage USB-kaabel printeri tagant.
- **4.** Avage prindikasseti luuk.

<span id="page-43-0"></span>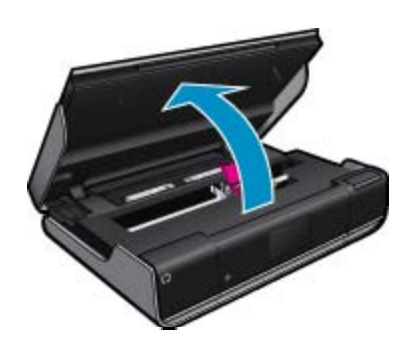

- **5.** Eemaldage paberitükid või muud võõrkehad, mis takistavad kelgu liikumist. Kui printer on uus, eemaldage pakkematerjal.
- **6.** Taasühendage ainult toitejuhe. Kui printer automaatselt sisse ei lülitu, vajutage **toitenuppu**.
	- **Märkus.** Printeril võib kuluda soojenemiseks minut või kaks. Märgutuled võivad vilkuda ja prindikelk võib hakata liikuma.
- **7.** Prindikelgu vaba liikumise tagamiseks liigutage seda käega ettevaatlikult täiesti vasakule ja paremale. Kui prindikelgu liikumine on takistatud, võib seadmes olla endiselt paberitükke või teisi esemeid. Jätkake prindikelgu ala puhastamist, kuni kelk saab vabalt liikuda.
	- **Märkus.** Prindikelgu liigutamisel võidakse ekraanil kuvada teade **Carriage Jam** (Prindikelk kinnikiilunud). Jätkamiseks vajutage nuppu **OK**.
- **8.** USB-ühenduse kasutamisel taasühendage USB-kaabel.
- **9.** Sulgege kasseti ligipääsuluuk.
	- **Märkus.** Printeri taaskäivitamiseks tuleb võib-olla uuesti vajutada **toitenuppu**.
- **10.** Proovige printerit uuesti kasutada.

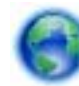

 [Võrgust lisateabe saamiseks klõpsake siin.](http://h20180.www2.hp.com/apps/Nav?h_pagetype=s-924&h_client=s-h-e004-01&h_keyword=lp70007-all-LS120&h_lang=et&h_cc=ee)

# **HP tugi**

- Printeri registreerimine
- HP tugiteenused telefonitsi
- [Täiendavad garantiivõimalused](#page-44-0)

### **Printeri registreerimine**

Kulutades paar minutit registreerimiseks, saate nautida kiiremat teenindust, efektiivsemat tootetuge ja tugiteateid. Kui te ei registreerinud printerit tarkvara installimise ajal, saate seda teha nüüd aadressil [http://](http://www.register.hp.com) [www.register.hp.com.](http://www.register.hp.com)

### **HP tugiteenused telefonitsi**

Telefonitoe valikud ja nende kättesaadavus on toodete, riikide/piirkondade ja keelte puhul erinevad.

See jaotis sisaldab järgmisi teemasid:

- [Telefonitoe kestus](#page-44-0)
- **[Helistamine](#page-44-0)**
- [Kui telefoniteeninduse periood on lõppenud](#page-44-0)

#### <span id="page-44-0"></span>**Telefonitoe kestus**

Põhja-Ameerikas, Aasia ja Vaikse ookeani piirkonnas ning Ladina-Ameerikas (sh Mehhikos) on teenindus telefonitsi saadaval ühe aasta jooksul. Telefonitoe kestuse määramiseks Euroopas, Lähis-Idas ja Aafrikas minge [www.hp.com/support](http://h20180.www2.hp.com/apps/Nav?h_pagetype=s-001&h_page=hpcom&h_client=s-h-e002-1&h_product=5203206&h_lang=et&h_cc=ee). Kehtib tavaline kõnetariif.

#### **Helistamine**

HP klienditoele helistamisel seadke end arvuti ette ja seadme lähedusse. Teilt võidakse küsida järgmisi andmeid.

- Toote nimi (HP ENVY 120 e-All-in-One series)
- Seerianumber (asub seadme taga või all)
- Probleemi ilmnemisel kuvatavaid teateid
- Vastuseid järgmistele küsimustele:
	- Kas seda tõrget on ka varem ette tulnud?
	- Kas saate seda vajadusel uuesti tekitada?
	- Kas lisasite probleemi ilmnemisega enam-vähem samal ajal või pisut enne seda arvutisse uut riist- või tarkvara?
	- Kas enne selle olukorra tekkimist ilmnes mõni muu asjaolu (näiteks äikesetorm, seadet liigutati jne)?

HP tugiteenuste telefoninumbrite ja hinnakirjade värskeima loendi leiate veebilehelt [www.hp.com/support](http://h20180.www2.hp.com/apps/Nav?h_pagetype=s-001&h_page=hpcom&h_client=s-h-e002-1&h_product=5203206&h_lang=et&h_cc=ee).

#### **Kui telefoniteeninduse periood on lõppenud**

Pärast telefoniteeninduse perioodi lõppu osutab HP tugiteenust lisatasu eest. Võimalik, et saadaval on HP tugi võrgus: [www.hp.com/support](http://h20180.www2.hp.com/apps/Nav?h_pagetype=s-001&h_page=hpcom&h_client=s-h-e002-1&h_product=5203206&h_lang=et&h_cc=ee). Pöörduge oma HP edasimüüja poole või helistage oma riigi/piirkonna tugiteenuste telefonil, et teenindusvõimaluste kohta rohkem teada saada.

### **Täiendavad garantiivõimalused**

Lisatasu eest on toote HP ENVY 120 series jaoks võimalik tellida laiendatud hooldusplaan. Minge [www.hp.com/](http://h20180.www2.hp.com/apps/Nav?h_pagetype=s-001&h_page=hpcom&h_client=s-h-e002-1&h_product=5203206&h_lang=et&h_cc=ee) [support](http://h20180.www2.hp.com/apps/Nav?h_pagetype=s-001&h_page=hpcom&h_client=s-h-e002-1&h_product=5203206&h_lang=et&h_cc=ee), valige oma riik/piirkond ja keel, seejärel tutvuge teenuse ja garantii jaotisega, et saada teavet laiendatud hooldusplaanide kohta.

Peatükk 9

# <span id="page-46-0"></span>**10 Tehniline teave**

Käesolevas jaotises on toodud seadme HP ENVY 120 series tehnilised spetsifikatsioonid ja rahvusvaheline normatiivne teave.

Lisateavet vt seadmega HP ENVY 120 series kaasnenud trükitud dokumentatsioonist.

See jaotis sisaldab järgmisi teemasid:

- **Märkus**
- Tehnilised andmed
- [Keskkonnasõbralike toodete programm](#page-48-0)
- [Normatiivne teave](#page-53-0)
- [Regulatiivne teave traadita võrkude kohta](#page-56-0)

### **Märkus**

#### **Hewlett-Packard Company teated**

Käesolevas dokumendis sisalduvat teavet võidakse ette teatamata muuta.

Kõik õigused on kaitstud. Käesoleva materjali reprodutseerimine, adapteerimine või tõlkimine ilma Hewlett-Packardi väljastatud eelneva kirjaliku<br>loata on keelatud, välja arvatud autorikaitseseadustega lubatud määral. Ainsa toodete ja teenustega kaasas olevates garantiikirjades. Käesolevas dokumendis avaldatut ei või mingil juhul tõlgendada täiendava garantii pakkumisena. HP ei vastuta siin leiduda võivate tehniliste või toimetuslike vigade ega väljajättude eest.

© 2012 Hewlett-Packard Development Company, L.P.

Microsoft, Windows, Windows XP ja Windows Vista on Microsoft Corporationi USA-s registreeritud kaubamärgid.

Windows 7 on Microsoft Corporationi kaubamärk või registreeritud kaubamärk USA-s ja/või muudes riikides.

Intel ja Pentium on Intel Corporationi või selle tütarettevõtete kaubamärgid või registreeritud kaubamärgid USA-s ja muudes riikides.

# **Tehnilised andmed**

Selles jaotises on toodud seadme HP ENVY 120 series tehnilised andmed. Kõikide tehniliste andmete vaatamiseks minge Toote andmete lehele saidil [www.hp.com/support](http://h20180.www2.hp.com/apps/Nav?h_pagetype=s-001&h_page=hpcom&h_client=s-h-e002-1&h_product=5203206&h_lang=et&h_cc=ee).

#### **Süsteeminõuded**

Tarkvaralised - ja süsteeminõuded leiate seletusfailist (Readme).

Teavet operatsiooniüsteemide uute versioonide ja toetuse kohta leiate HP võrgutoe aadressilt [www.hp.com/](http://h20180.www2.hp.com/apps/Nav?h_pagetype=s-001&h_page=hpcom&h_client=s-h-e002-1&h_product=5203206&h_lang=et&h_cc=ee) [support](http://h20180.www2.hp.com/apps/Nav?h_pagetype=s-001&h_page=hpcom&h_client=s-h-e002-1&h_product=5203206&h_lang=et&h_cc=ee).

#### **Keskkonnaalased spetsifikatsioonid**

- Lubatav töötemperatuurivahemik: 5 ºC kuni 40 ºC (41 ºF kuni 104 ºF)
- Niiskus: suhteline õhuniiskus 15%–80%, mittekondenseeruv; 28 ºC maksimaalne kastepunkt
- Hoiutemperatuurivahemik: -40 kuni 60 ºC (-40 kuni 140 ºF)
- Tugevate elektromagnetväljade mõju korral võib seadme HP ENVY 120 series väljund olla mõnevõrra moonutatud.
- HP soovitab kasutada USB-kaablit, mis ei ole pikem kui 3 meetrit, et vähendada võimalikku tugevast elektromagnetväljast tulenevat müra

#### **Eraldusvõime printimisel**

#### **Mustandirežiim**

- Värvisisend/mustvalge esitus: 300x300dpi
- Väljastus (must/värviline): Automatic (Automaatne)

#### **Tavarežiim**

- Värvisisend/mustvalge esitus: 600x300dpi
- Väljastus (must/värviline): Automatic (Automaatne)

Adobe<sup>®</sup> on ettevõtte Adobe Systems Incorporated kaubamärk.

#### <span id="page-47-0"></span>**Tavaline parim režiim**

- Värvisisend/mustvalge esitus: 600x600dpi
- Väljastus: 600x1200dpi (must), automaatne (värviline)

#### **Foto parim režiim**

- Värvisisend/mustvalge esitus: 600x600dpi
- Väljastus (must/värviline): Automatic (Automaatne)

#### **Maksimaalse eraldusvõime režiim (ühilduva HP fotopaberiga)**

- Värvisisend/mustvalge esitus: 1200x1200dpi
- Väljastus: automaatne (must), 4800x1200 optimeeritud dpi (värviline)

Lisateavet printeri eraldusvõime kohta saate printeri tarkvarast.

#### **Paberispetsifikatsioonid**

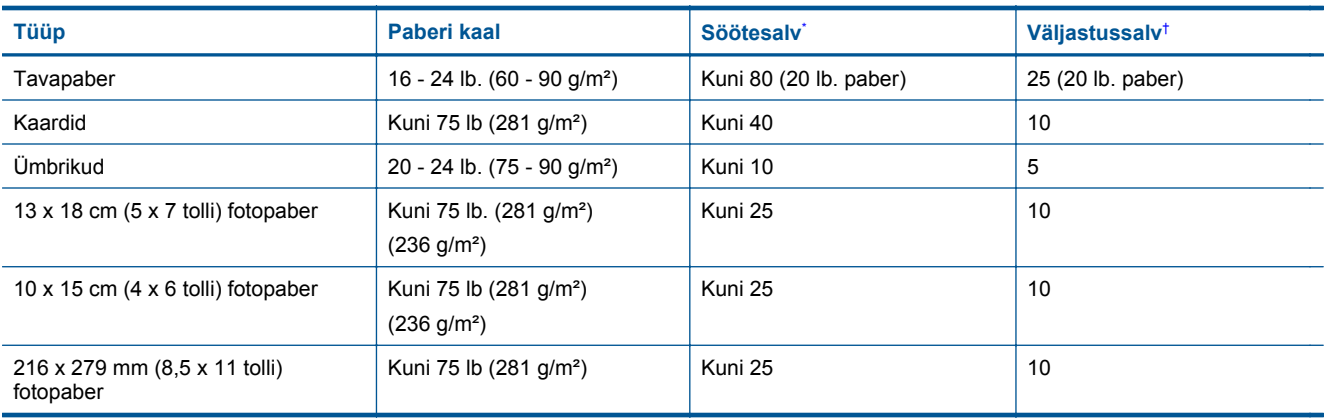

Maksimaalne mahutavus.

† Väljastussalve mahutavust mõjutab kasutatava paberi tüüp ja tindikulu. HP soovitab väljastussalve perioodiliselt tühjendada.

**Wärkus.** Toetatavate kandjaformaatide täieliku loendi leiate printeri tarkvarast.

#### **Kahepoolse prindi paberi spetsifikatsioon**

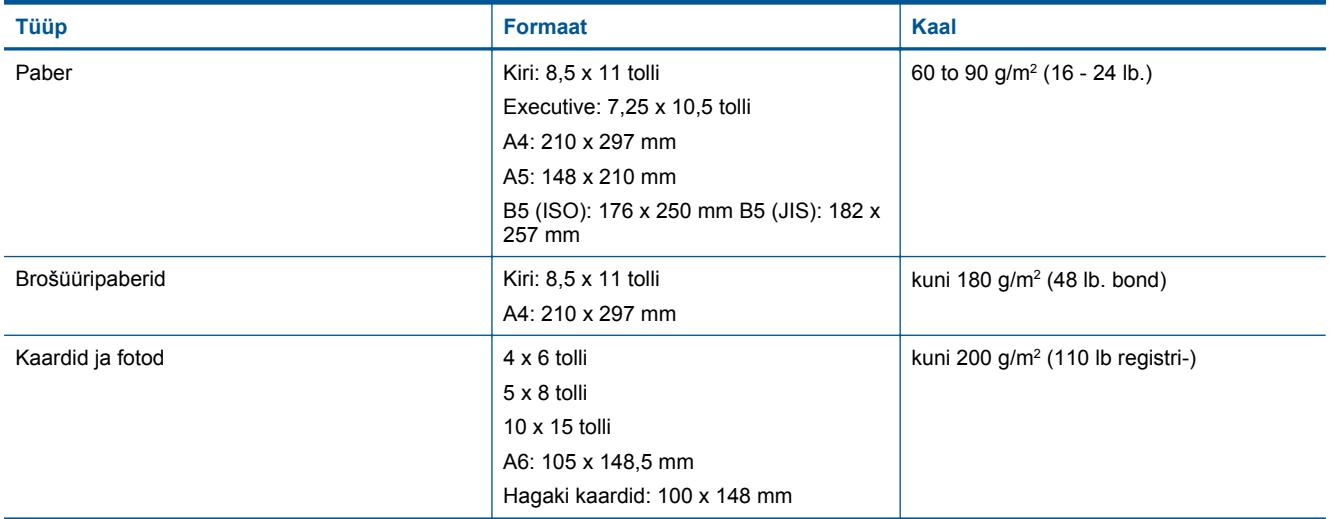

#### **Kiive joondamisel**

• 0,006 tolli/tolli tavapaberil (2. külg)

**Wärkus.** Erinevat tüüpi kandjate kättesaadavus erineb riigiti/regiooniti.

#### <span id="page-48-0"></span>**Printimisspetsifikatsioonid**

- Printimiskiirus varieerub sõltuvalt dokumendi keerukusest
- Meetod: Drop-on-Demand-termoprinter
- Keel: PCL3 GUI

#### **Paljundusspetsifikatsioonid**

- Digitaalne pilditöötlus
- Koopiate maksimumarv sõltub mudelist
- Paljundamiskiirused sõltuvad mudelist ja dokumendi keerukusest
- Maksimaalne suurendus kopeerimisel 400%
- Maksimaalne vähendus kopeerimisel 50%

#### **Tindikasseti väljastusmaht**

Täpsemat teavet prindikassettide ligikaudsete väljastusmahtude kohta leiate aadressilt [www.hp.com/go/](http://www.hp.com/go/learnaboutsupplies) [learnaboutsupplies.](http://www.hp.com/go/learnaboutsupplies)

#### **Skannimisspetsifikatsioonid**

- Komplekti kuulub pildiredaktor
- Twain-ühilduv kasutajaliides
- Eraldusvõime: kuni 1200 × 1200 ppi (optiline) Täpsemat teavet eraldusvõime (ppi) kohta leiate skanneri tarkvarast.
- Värvid: 48-bitised värvid, 8-bitised halltoonid (256 halltooni)
- Suurim formaat skannimisel: 21,6 x 29,7 cm

# **Keskkonnasõbralike toodete programm**

Hewlett-Packard pöörab pidevalt tähelepanu kvaliteetsete toodete valmistamisele keskkonnasõbralikul viisil. Toote valmistamisel on arvesse võetud ümbertöötlemise aspekte. Toote valmistamisel kasutatavate erinevate materjalide hulka on vähendatud miinimumini, tagades seejuures toote ettenähtud viisil töötamise ja töökindluse. Erinevatest materjalidest osad on projekteeritud nii, et neid oleks hõlbus eraldada. Kinnitused ja muud ühendused on hõlpsasti leitavad, juurdepääsetavad ja levinud tööriistade abil eemaldatavad. Tähtsamate osade projekteerimisel on arvestatud neile kiire juurdepääsu, osade efektiivse lahtimonteerimise ja remondiga.

Lisateavet HP keskkonnaalaste põhimõtete kohta vt veebisaidilt:

[www.hp.com/hpinfo/globalcitizenship/environment/index.html](http://www.hp.com/hpinfo/globalcitizenship/environment/index.html)

See jaotis sisaldab järgmisi teemasid:

- Öko-nõuanded
- [Paberikasutus](#page-49-0)
- [Plastid](#page-49-0)
- [Materjalide ohutuskaardid](#page-49-0)
- [Taaskäitlusprogramm](#page-49-0)
- [HP Inkjeti tarvikute taaskäitlusprogramm](#page-49-0)
- **[Energiatarbimine](#page-49-0)**
- [Automaatne väljalülitus](#page-49-0)
- [Energiasäästurežiimi seadistamine](#page-50-0)
- [Disposal of waste equipment by users in private households in the European Union](#page-51-0)
- [Keemilised ained](#page-51-0)
- [Ohtlike ainete piirang \(Ukraina\)](#page-52-0)
- [Battery disposal in the Netherlands](#page-52-0)
- **[Battery disposal in Taiwan](#page-52-0)**
- [Perkloraatmaterjali märkus \(California\)](#page-52-0)
- [EU battery directive](#page-53-0)

### **Öko-nõuanded**

HP aitab klientidel pühendunult vähendada nende mõju keskkonnale. Alljärgnevad öko-nõuanded aitavad teil pöörata tähelepanu võimalustele, kuidas hinnata ja vähendada printimise mõju keskkonnale. Lisaks käesoleva <span id="page-49-0"></span>toote konkreetsete omadustega tutvumisele külastage palun HP öko-lahenduste veebisaiti HP keskkonda säästvate algatuste kohta.

[www.hp.com/hpinfo/globalcitizenship/environment/](http://www.hp.com/hpinfo/globalcitizenship/environment/)

#### **Teie seadme' öko-omadused**

- **Dupleks-printimine**: kasutage funktsiooni **Paper-saving Printing** (Paberisäästlik printimine), et printida mitmelehelisi kahepoolseid dokumente samale leheküljele paberi kokkuhoiu eesmärgil.
- **Energia-säästlik teave**: käesoleva seadme vastavuse kindlakstegemiseks ENERGY STAR® nõuetele, vaadake Energiatarbimine leheküljel 48.
- **Jäätmekäitluse läbi teinud materjalid**: Lisateavet HP toodete ümbertöötlemise kohta leiate aadressilt [www.hp.com/hpinfo/globalcitizenship/environment/recycle/](http://www.hp.com/hpinfo/globalcitizenship/environment/recycle/)

#### **Paberikasutus**

Seadmes võib kasutada ümbertöödeldud paberit vastavalt standarditele DIN 19309 ja EN 12281:2002.

#### **Plastid**

Üle 25 grammi kaaluvad plastdetailid on tähistatud vastavalt rahvusvahelistele standarditele, mis võimaldavad toote eluea lõppemisel plastosi töötlemiseks hõlpsamini tuvastada.

### **Materjalide ohutuskaardid**

Materjalide ohutuskaardid (MSDS - Material Safety Data Sheets) leiate HP veebisaidilt

[www.hp.com/go/msds](http://www.hp.com/go/msds)

#### **Taaskäitlusprogramm**

HP pakub järjest enam võimalusi oma toodete tagasivõtmiseks ja ümbertöötlemisele suunamiseks paljudes riikides/regioonides, tehes koostööd maailma suurimate elektroonikaseadmeid käitlevate ettevõtetega. HP säästab ressursse ka teatud populaarsemate toodete taastamise ja taasmüümisega. Lisateavet HP toodete tagastamise ja käitlemise kohta leiate aadressilt

[www.hp.com/hpinfo/globalcitizenship/environment/recycle/](http://www.hp.com/hpinfo/globalcitizenship/environment/recycle/)

#### **HP Inkjeti tarvikute taaskäitlusprogramm**

HP pöörab keskkonnakaitsele suurt tähelepanu. HP tindiprinteritarvikute käitlemisprogramm on saadaval paljudes riikides/regioonides ning võimaldab teil kasutatud tindikassette tasuta ümbertöötlemisele saata. Lisateavet leiate järgmiselt veebisaidilt:

[www.hp.com/hpinfo/globalcitizenship/environment/recycle/](http://www.hp.com/hpinfo/globalcitizenship/environment/recycle/)

### **Energiatarbimine**

ENERGY STAR® logo märgistusega Hewlett-Packard prindi- ja pildindusseadmed vastavad USA keskkonnakaitseameti poolt pildindusseadmetele määratud ENERGY STAR spetsifikatsioonidele. ENERGY STAR märgistusega tooted on varustatud järgmise märgiga:

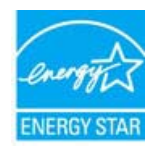

Ülejäänud ENERGY STAR märgistusega tootemudelid leiate lehelt: [www.hp.com/go/energystar](http://www.hp.com/go/energystar)

#### **Automaatne väljalülitus**

Printeri sisselülitamisel on funktsioon Automaatne väljalülitus vaikimisi lubatud. Kui funktsioon Automaatne väljalülitus on lubatud, lülitub printer energia säästmiseks pärast kahe tunni pikkust tegevusetult seismist automaatselt välja. Automaatne väljalülitus keelatakse automaatselt, kui printer loob traadita ühenduse võrguruuteriga või kui märguanded ja kalendri meeldetuletused sisse lülitatakse. Automaatse väljalülituse sätet <span id="page-50-0"></span>saab muuta juhtpaneelilt. Kui te sätet muudate, jätab printer valitud sätte meelde. **Automaatne väljalülitus eraldab printeri toite täielikult, mistõttu tuleb uuesti sisselülitamiseks vajutada toitenuppu.**

#### **Automaatse väljalülituse lubamine või keelamine**

**1.** Puudutage avakuval ikooni **Seadistamine**.

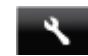

- **2.** Puudutage ikooni **Eelistused**.
- **3.** Sirvige valikuid ja puudutage sätet **Set Auto-off** (Määra aut. väljalülitus).
- **4.** Puudutage valikut **On** (Sees) või **Off** (Väljas).
- **5.** Valiku kinnituseks puudutage **Yes** (Jah); praeguse sätte säilitamiseks valige **No** (Ei).
- **Nõuanne.** Traadiga või traadita võrgus printimisel peaks funktsioon Automaatne väljalülitus olema keelatud, et alati tagada prinditööde vastuvõtt. Kui automaatne väljalülitus ei ole aktiveeritud, aitab printerit energiasäästlikult kasutada energiasäästurežiim.

#### **Energiasäästurežiimi seadistamine**

Seadme HP ENVY 120 series energiasäästurežiim vähendab energiakasutust: 5 minuti pikkuse jõudeoleku järel käivitatakse uinakurežiim. Uinakurežiimi aktiveerimise aega saab pikenada 10 või 15 minutini.

**Märkus.** Kõnealune funktsioon on vaikimisi sisse lülitatud ning seda ei saa tühistada.

#### **Energiasäästurežiimi seadistamine**

**1.** Puudutage häälestusikooni.

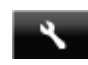

- **2.** Puudutage ikooni **Eelistused**.
- **3.** Sirvige valikuid ja puudutage **Energiasäästurežiim**.
- **4.** Puudutage soovitud ajaintervalli (5, 10 või 15 minutit).

# <span id="page-51-0"></span>**Disposal of waste equipment by users in private households in the European Union**

In der EU ot s E e i El i. iri din U

### **Keemilised ained**

HP annab klientidele asjakohast teavet oma toodetes kasutatud keemiliste ainete kohta programmi REACH *(EÜ Euroopa Parlamendi ja Nõukogu määrus nr 1907/2006)* kehtestatud ametlike nõuete kohaselt. Käesolevas tootes kasutatud keemiliste ainete raport asub aadressil: [www.hp.com/go/reach.](http://www.hp.com/go/reach)

### <span id="page-52-0"></span>**Ohtlike ainete piirang (Ukraina)**

### Технічний регламент щодо обмеження використання небезпечних речовин (Україна)

Обладнання відповідає вимогам Технічного регламенту щодо обмеження використання деяких небезпечних речовин в електричному та електронному обладнанні, затвердженого постановою Кабінету Міністрів України від 3 грудня 2008 № 1057

### **Battery disposal in the Netherlands**

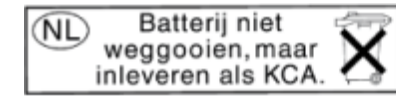

Dit HP Product bevat een lithium-manganese-dioxide batterij. Deze bevindt zich op de hoofdprintplaat. Wanneer deze batterij leeg is, moet deze volgens de geldende regels worden afgevoerd.

### **Battery disposal in Taiwan**

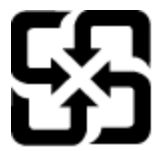

廢電池請回收

Please recycle waste batteries.

### **Perkloraatmaterjali märkus (California)**

### California Perchlorate Material Notice

Perchlorate material - special handling may apply. See: http://www.dtsc.ca.gov/hazardouswaste/perchlorate/

This product's real-time clock battery or coin cell battery may contain perchlorate and may require special handling when recycled or disposed of in California.

### <span id="page-53-0"></span>**EU battery directive**

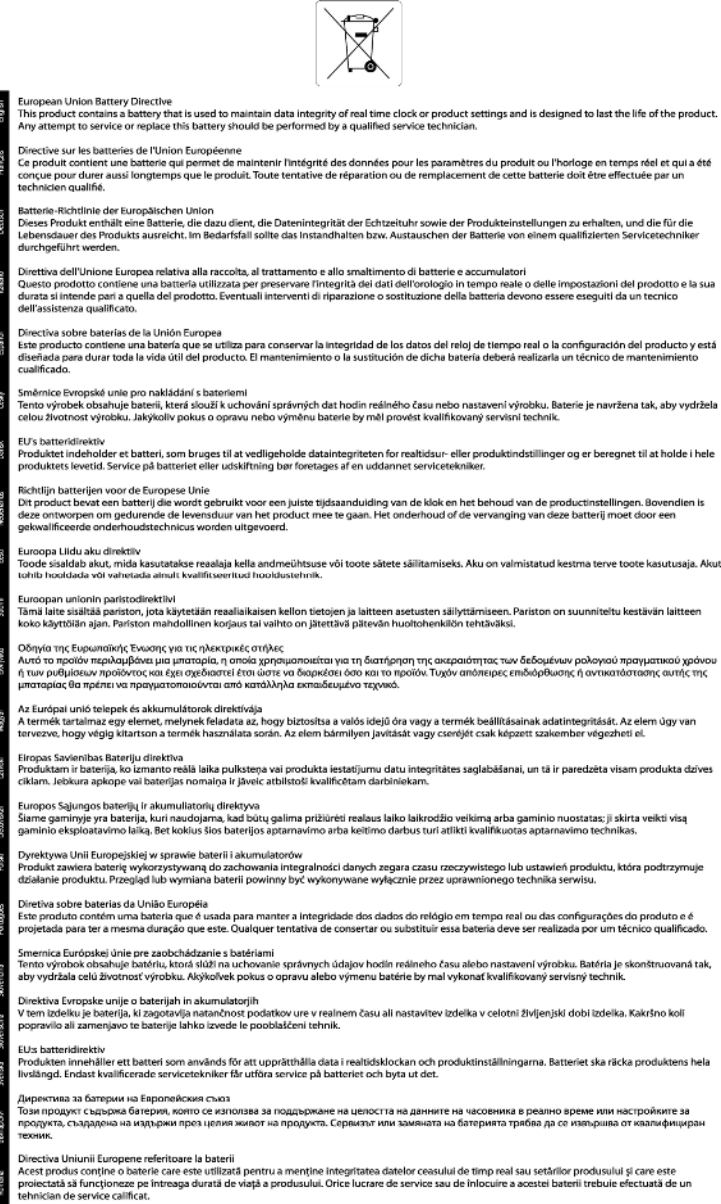

### **Normatiivne teave**

HP ENVY 120 series vastab teie riigi/piirkonna reguleerivate organite nõuetele.

See jaotis sisaldab järgmisi teemasid:

- [Normatiivne mudelinumber](#page-54-0)
- [FCC statement](#page-54-0)
- [VCCI \(Class B\) compliance statement for users in Japan](#page-54-0)
- [Notice to users in Japan about the power cord](#page-54-0)
- [Notice to users in Korea](#page-55-0)
- [Notice to users in Germany](#page-55-0)
- [Noise emission statement for Germany](#page-55-0)
- [Euroopa Liidu regulatiivsed märkused](#page-55-0)

### <span id="page-54-0"></span>**Normatiivne mudelinumber**

Identifitseerimisotstarbel on teie tootele määratud normatiivne mudelinumber (Regulatory Model Number). Käesoleva toote normatiivne mudelinumber on SDGOB-1201. Seda normatiivset mudelinumbrit et tohi segi ajada toote turundusnime (HP ENVY 120 e-All-in-One series) ega tootenumbritega (CZ022A vms).

### **FCC statement**

#### **FCC statement**

The United States Federal Communications Commission (in 47 CFR 15.105) has specified that the following notice be brought to the attention of users of this product.

This equipment has been tested and found to comply with the limits for a Class B digital device, pursuant to Part 15 of the FCC Rules. These limits are designed to provide reasonable protection against harmful interference in a residential installation. This equipment generates, uses and can radiate radio frequency energy and, if not installed and used in accordance with the instructions, may cause harmful interference to radio communications. However, there is no quarantee that interference will not occur in a particular installation. If this equipment does cause harmful interference to radio or television reception, which can be determined by turning the equipment off and on, the user is encouraged to try to correct the interference by one or more of the following measures:

- Reorient the receiving antenna.
- Increase the separation between the equipment and the receiver.
- Connect the equipment into an outlet on a circuit different from that to which the receiver is connected.
- Consult the dealer or an experienced radio/TV technician for help.
- For further information, contact:

Manager of Corporate Product Regulations Hewlett-Packard Company 3000 Hanover Street Palo Alto, Ca 94304 (650) 857-1501

Modifications (part 15.21)

The FCC requires the user to be notified that any changes or modifications made to this device that are not expressly approved by HP may void the user's authority to operate the equipment. This device complies with Part 15 of the FCC Rules. Operation is subject to the following two conditions: (1) this device may not cause harmful interference, and (2) this device must accept any interference received, including interference that may cause undesired operation.

### **VCCI (Class B) compliance statement for users in Japan**

この装置は、クラスB情報技術装置です。この装置は、家庭環境で使用することを目的として いますが、この装置がラジオやテレビジョン受信機に近接して使用されると、受信障害を引き 起こすことがあります。取扱説明書に従って正しい取り扱いをして下さい。

VCCI-B

#### **Notice to users in Japan about the power cord**

製品には、同梱された電源コードをお使い下さい。 同梱された電源コードは、他の製品では使用出来ません。

### <span id="page-55-0"></span>**Notice to users in Korea**

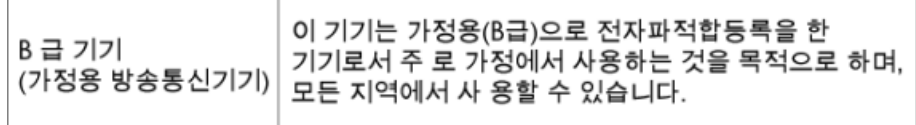

### **Notice to users in Germany**

### **GS-Erklärung (Deutschland)**

Das Gerät ist nicht für die Benutzung im unmittelbaren Gesichtsfeld am Bildschirmarbeitsplatz vorgesehen. Um störende Reflexionen am Bildschirmarbeitsplatz zu vermeiden, darf dieses Produkt nicht im unmittelbaren Gesichtsfeld platziert werden.

### **Noise emission statement for Germany**

Geräuschemission

LpA < 70 dB am Arbeitsplatz im Normalbetrieb nach DIN 45635 T. 19

### **Euroopa Liidu regulatiivsed märkused**

CE-märgist kandvad tooted vastavad järgmistele Euroopa Liidu direktiividele.

- Madalpinge direktiiv 2006/95/EÜ
- EMC direktiiv 2004/108/EÜ
- Ökodisaini käsitlev direktiiv 2009/125/EÜ, kui on kohaldatav

Toote CE-vastavus kehtib vaid siis, kui toode saab toidet HP pakutud CE-märgistusega vahelduvvooluadapterilt.

Kui tootel on sidefunktsionaalsus, vastab see ka järgmise Euroopa Liidu direktiivi põhilistele nõuetele.

• R&TTE direktiiv 1999/5/EC

Nendele direktiividele vastavus sisaldab vastavust Euroopa ühtlustatud standarditele (Euroopa normid), mis on loetletud HP poolt tootele või tooteperele antud Euroopa Liidu vastavuskinnituses ja see on saadaval (ainult inglise keeles) kas koos toote dokumentatsiooniga või järgmiselt veebilehelt: [www.hp.com/go/certificates](http://www.hp.com/go/certificates) (sisestage otsinguväljale tootenumber).

Vastavust märgib üks järgmistest tootele kinnitatud vastavusmärgistest.

Mitte sidetoodetele ja Euroopa Liidu ühtlustatud sidetoodetele, nagu Bluetooth®-tooted, mille (  $\epsilon$ võimsusklass on alla 10mW.

Euroopa Liidu mitte sidetoodetele (kui see on rakendatav, siis on CE ja ! märgi vahele sisestatud neljakohaline kerenumber).

Palun vaadake tootega kaasas käivat regulatsioonide silti.

Toote sidefunktsiooni võib kasutada järgmistes EU ja EFTA riikides: Austria, Belgia, Bulgaaria, Küpros, Tšehhi vabariik, Taani, Eesti, Soome, Prantsusmaa, Saksamaa, Kreeka, Ungari, Island, Iirimaa, Itaalia, Läti, Liechtenstein, Leedu, Luxemburg, Malta, Holland, Norra, Poola, Portugal, Rumeenia, Slovakkia vabariik, Sloveenia, Hispaania, Rootsi, Šveits ja Ühendkuningriik.

Telefonipistik (pole saadaval kõigi toodetega) on mõeldud analoogtelefonivõrkudesse ühendamiseks.

#### **Traadita kohtvõrguga seadmed**

<span id="page-56-0"></span>CE ①

• Teatud riikidel võivad olla seatud erilised nõuded traadita kohtvõrkude kasutamiseks, nagu näiteks ainult siseruumides kasutamine või kasutatavate kanalite piiramine. Veenduge, et traadita võrgu riigiseaded on õiged.

#### **Prantsusmaa**

• Toote 2,4-GHz traadita kohtvõrgu kasutamisele rakenduvad piirangud. Toodet võib siseruumides kasutada sagedusvahemikus 2400-MHz kuni 2483,5-MHz (kanalid 1 kuni 13). Välistingimustes võib toodet kasutada sagedusvahemikus 2400-MHz kuni 2454-MHz (kanalid 1 kuni 7). Kõige uuemad piirangud leiate aadressilt [www.arcep.fr.](http://www.arcep.fr)

Regulatsioonide asjus võtke ühendust aadressil:

Hewlett-Packard GmbH, Dept./MS: HQ-TRE, Herrenberger Strasse 140, 71034 Boeblingen, GERMANY

# **Regulatiivne teave traadita võrkude kohta**

Selles jaotises on toodud regulatiivne teave traadita ühenduse toodete kohta:

- Exposure to radio frequency radiation
- Notice to users in Brazil
- [Notice to users in Canada](#page-57-0)
- [Notice to users in Mexico](#page-57-0)
- [Notice to users in Taiwan](#page-58-0)

### **Exposure to radio frequency radiation**

#### **Exposure to radio frequency radiation**

Caution The radiated output power of this device is far below the FCC radio frequency exposure limits. Nevertheless, the device shall be used in such a manner that the potential for human contact during normal operation is minimized. This product and any attached external antenna, if supported, shall be placed in such a manner to minimize the potential for human contact during normal operation. In order to avoid the possibility of exceeding the FCC radio frequency exposure limits, human proximity to the antenna shall not be less than 20 cm (8 inches) during normal operation.

### **Notice to users in Brazil**

### Aviso aos usuários no Brasil

Este equipamento opera em caráter secundário, isto é, não tem direito à proteção contra interferência prejudicial, mesmo de estações do mesmo tipo, e não pode causar interferência a sistemas operando em caráter primário. (Res.ANATEL 282/2001).

### <span id="page-57-0"></span>**Notice to users in Canada**

#### Notice to users in Canada/Note à l'attention des utilisateurs canadiens

Under Industry Canada regulations, this radio transmitter may only operate using an antenna of a type and maximum (or lesser) gain approved for the transmitter by Industry Canada. To reduce potential radio interference to other users, the antenna type and its gain should be so chosen that the equivalent isotropically radiated power (e.i.r.p.) is not more than that necessary for successful communication.

This device complies with Industry Canada licence-exempt RSS standard(s). Operation is subject to the following two conditions: (1) this device may not cause interference, and (2) this device must accept any interference, including interference that may cause undesired operation of the device.

WARNING! Exposure to Radio Frequency Radiation The radiated output power of this device is below the Industry Canada radio frequency exposure limits. Nevertheless, the device should be used in such a manner that the potential for human contact is minimized during normal operation.

To avoid the possibility of exceeding the Industry Canada radio frequency exposure limits, human proximity to the antennas should not be less than 20 cm (8 inches).

Conformément au Règlement d'Industrie Canada, cet émetteur radioélectrique ne peut fonctionner qu'avec une antenne d'un type et d'un gain maximum (ou moindre) approuvé par Industrie Canada. Afin de réduire le brouillage radioélectrique potentiel pour d'autres utilisateurs, le type d'antenne et son gain doivent être choisis de manière à ce que la puissance isotrope rayonnée équivalente (p.i.r.e.) ne dépasse pas celle nécessaire à une communication réussie.

Cet appareil est conforme aux normes RSS exemptes de licence d'Industrie Canada. Son fonctionnement dépend des deux conditions suivantes : (1) cet appareil ne doit pas provoquer d'interférences nuisibles et (2) doit accepter toutes interférences reçues, y compris des interférences pouvant provoquer un fonctionnement non souhaité de l'appareil.

AVERTISSEMENT relatif à l'exposition aux radiofréquences. La puissance de rayonnement de cet appareil se trouve sous les limites d'exposition de radiofréquences d'Industrie Canada. Néanmoins, cet appareil doit être utilisé de telle sorte qu'il soit mis en contact le moins possible avec le corps humain.

Afin d'éviter le dépassement éventuel des limites d'exposition aux radiofréquences d'Industrie Canada, il est recommandé de maintenir une distance de plus de 20 cm entre les antennes et l'utilisateur.

### **Notice to users in Mexico**

#### Aviso para los usuarios de México

La operación de este equipo está sujeta a las siguientes dos condiciones: (1) es posible que este equipo o dispositivo no cause interferencia perjudicial y (2) este equipo o dispositivo debe aceptar cualquier interferencia, incluyendo la que pueda causar su operación no deseada.

Para saber el modelo de la tarjeta inalámbrica utilizada, revise la etiqueta regulatoria de la impresora.

### <span id="page-58-0"></span>**Notice to users in Taiwan**

### 低功率電波輻射性電機管理辦法

第十二條

經型式認證合格之低功率射頻電機,非經許可,公司、商號或使用者均不得擅自變更頻 率、加大功率或變更設計之特性及功能。

第十四條

低功率射頻電機之使用不得影響飛航安全及干擾合法通信;經發現有干擾現象時,應立 即停用,並改善至無干擾時方得繼續使用。

前項合法通信,指依電信法規定作業之無線電通信。低功率射頻電機須忍受合法通信或 工業、科學及醫藥用電波輻射性電機設備之干擾。

# <span id="page-60-0"></span>**Tähestikuline register**

#### **Sümbolid/Numbrid**

10x15 cm fotopaber spetsifikatsioonid [46](#page-47-0)

#### **A**

adapter [31,](#page-32-0) [32](#page-33-0)

#### **F**

fotopaber spetsifikatsioonid [46](#page-47-0)

#### **G**

garantii [43](#page-44-0)

#### **J**

juhtpaneel funktsioonid [6](#page-7-0) nupud [6](#page-7-0)

#### **K**

keskkond keskkonnaalased spetsifikatsioonid [45](#page-46-0) Keskkonnasõbralike toodete programm [47](#page-48-0) kiled spetsifikatsioonid [46](#page-47-0) klienditugi garantii [43](#page-44-0)

#### **L**

Legal-formaadis paber spetsifikatsioonid [46](#page-47-0) Letter-formaadis paber spetsifikatsioonid [46](#page-47-0)

#### **N**

normatiivne teave [52](#page-53-0) normatiivteave normatiivne mudelinumber [53](#page-54-0) nupud, juhtpaneel [6](#page-7-0)

#### **P**

paber spetsifikatsioonid [46](#page-47-0) paljundamine spetsifikatsioonid [47](#page-48-0) printer leitud ekraan, Windows [33](#page-34-0) printimine spetsifikatsioonid [47](#page-48-0) pärast teenindusperioodi lõppemist [43](#page-44-0)

#### **R**

regulatiivsed märkused teave traadita võrkude kohta [55](#page-56-0)

#### **S**

sildid spetsifikatsioonid [46](#page-47-0) skannimine skannimisspetsifikatsioonid [47](#page-48-0) süsteeminõuded [45](#page-46-0)

#### **T**

taaskäitlus tindikassetid [48](#page-49-0) tehniline teave keskkonnaalased spetsifikatsioonid [45](#page-46-0) paberispetsifikatsioonid [46](#page-47-0) paljundusspetsifikatsioonid [47](#page-48-0) printimisspetsifikatsioonid [47](#page-48-0) skannimisspetsifikatsioonid [47](#page-48-0) süsteeminõuded [45](#page-46-0) telefonitoe kestus tugiteenuse kestus [43](#page-44-0) telefonitugi [42](#page-43-0) turvalisus võrk, WEP-võti [32](#page-33-0)

#### **V**

võrk adapter [31,](#page-32-0) [32](#page-33-0)

### **Ü**

ümbrikud spetsifikatsioonid [46](#page-47-0)